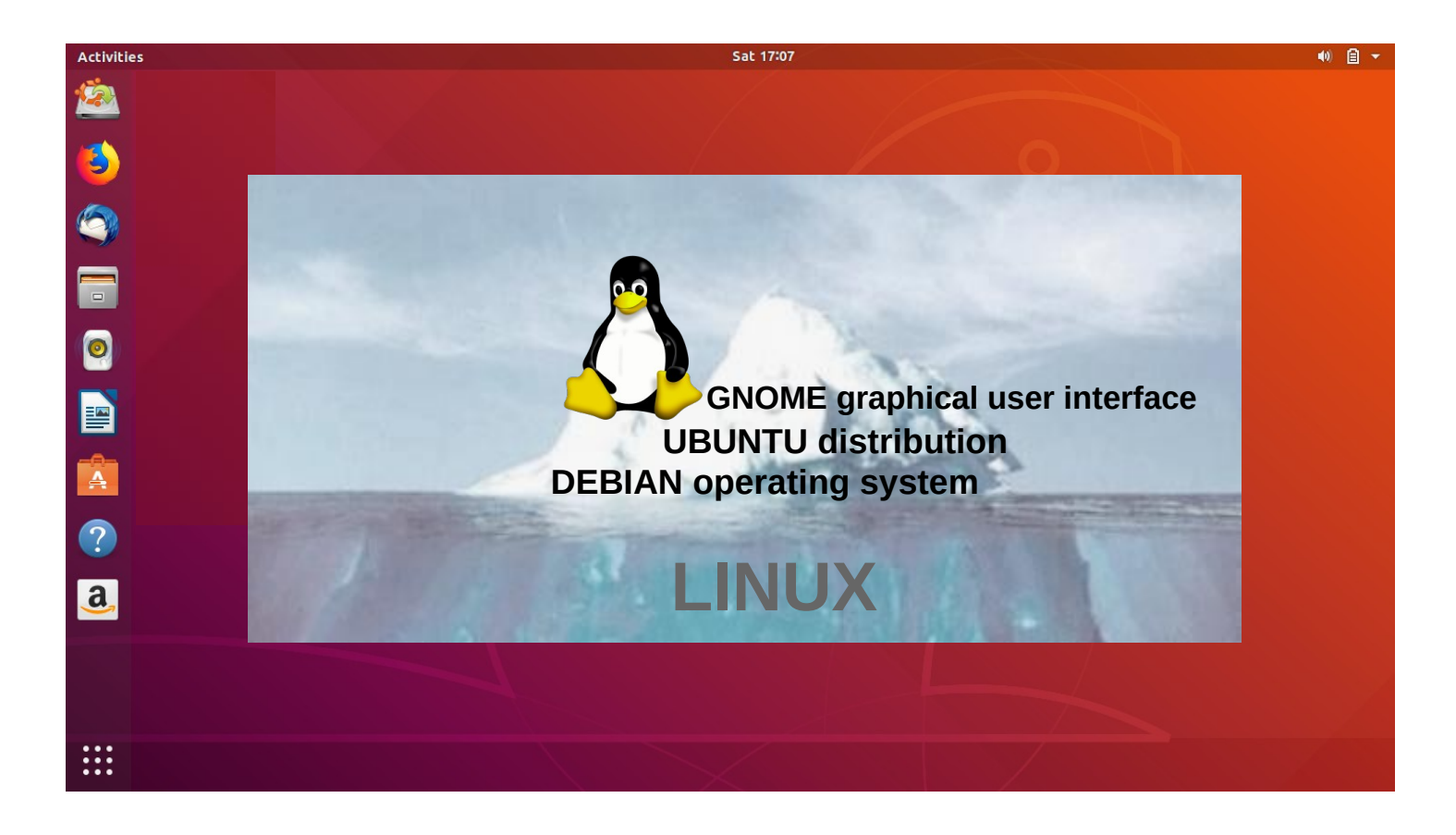

# UBUNTU GUIDE 18.04 LTS

Ver. 20200801

Ubuntu's zealous name comes from South African "Ubuntu" ideology and is often translated into "humanity to others".

> [www.ubuntutor.com](http://www.ubuntutor.com/) Twitter @LaoYa14

# Table of Contents

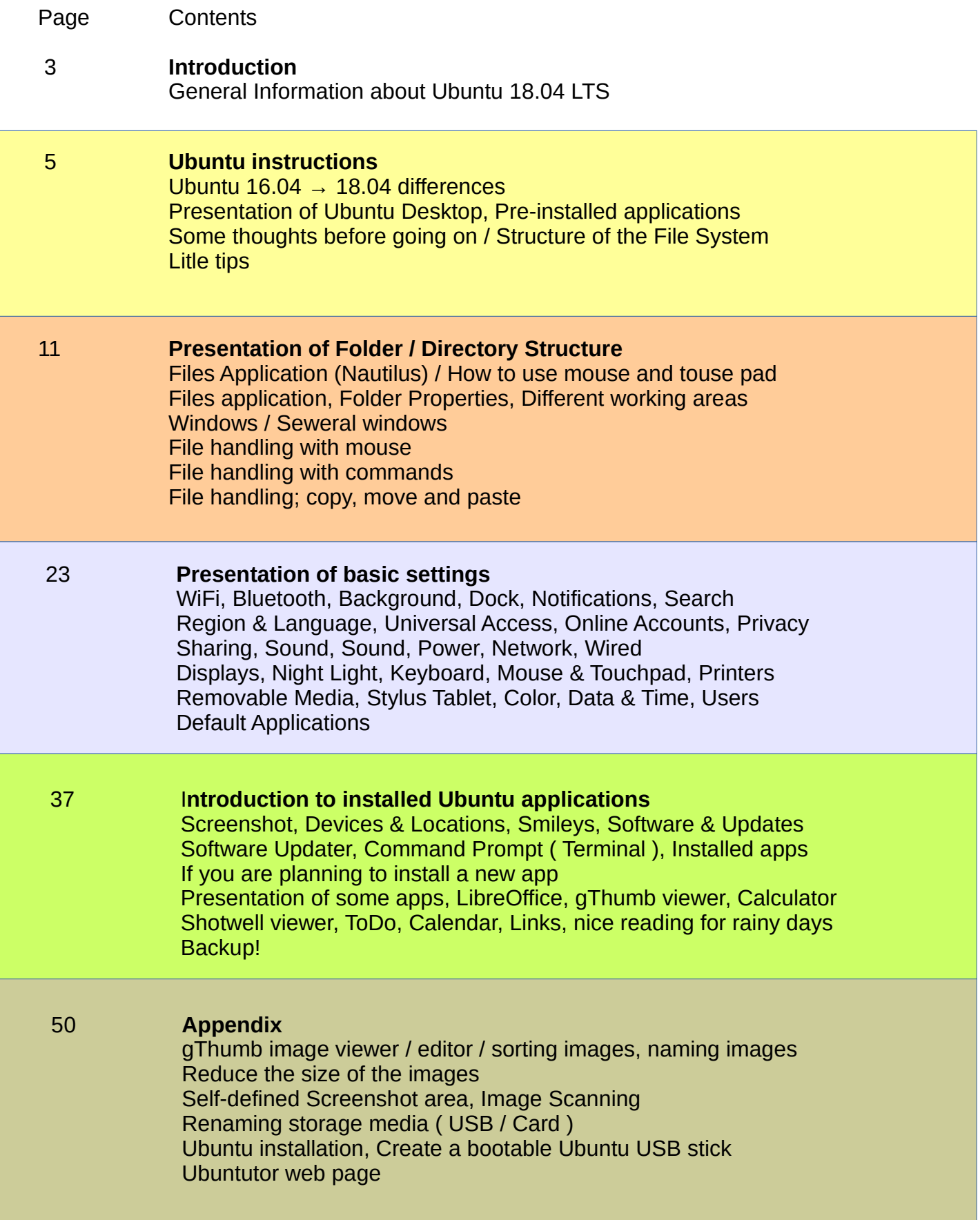

# Introduction

A couple of years ago I found out that my old XP Windows laptop was too old. I bought a small one, HP Stream Laptop (2 GB of RAM and 34 GB hard drive) and Windows 10. After installation, the free memory space was about 6 GB.

I had followed the development of Ubuntu, and I tested Ubuntu from the usb stick. Eventually I made a decision and copied Windows 10 from my laptop to a usb stick and I installed Ubuntu. The entire installation with Libre Office took about 9 GB. After installation, the free memory space was about 25 GB.

Ubuntu is free and is great for home use.

With this guide, I introduce the features of Ubuntu's Graphical Operating System (Gnome) to the beginners. The difference between Windows and Ubuntu is small and Ubuntu is easy to learn by using this guide.

Here are a few examples of Ubuntu programs:

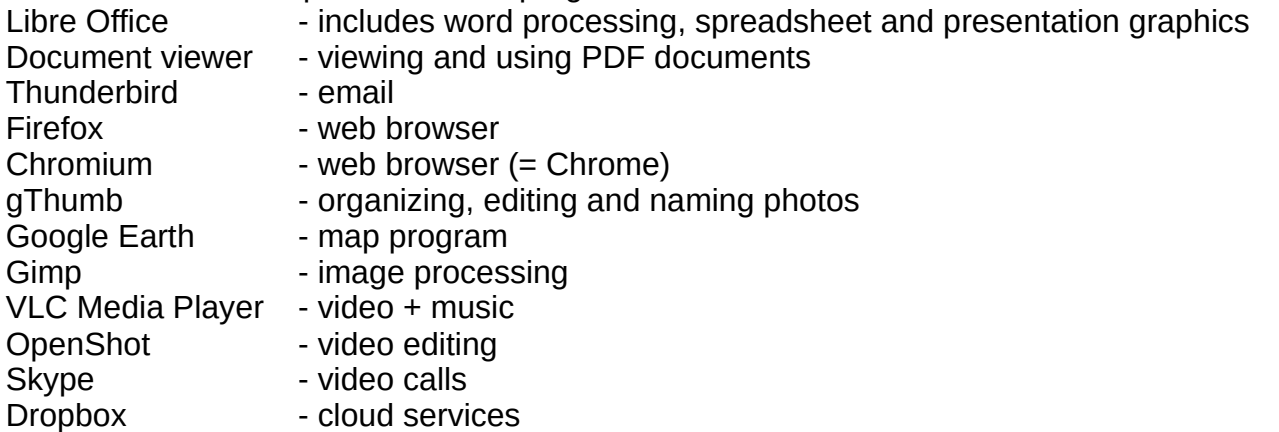

**Attention!** 

This English-language guide includes a separate text file. The text of the guide is numbered and the same numbering is in the text file. The text file is easily translated by Google Translator into any language, which allows you to read the text of the guide in all languages. Intro from PC Magazin [Ubuntu 18.04](https://uk.pcmag.com/linux/116850/ubuntu-linux-18-bionic-beaver)

Best regards, Hannu

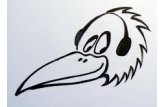

Feedback: [comment@ubuntutor.com](mailto:comment@ubuntutor.com) I look forward to your comments and suggestions for improvement :-)

This guide book you find from [www.ubuntutor.com](http://www.ubuntutor.com/)

This work is licensed [Creative Commons Nimeä-EiKaupallinen-JaaSamoin 4.0 Kansainvälinen -lisenssillä.](http://creativecommons.org/licenses/by-nc-sa/4.0/)

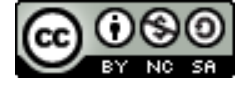

This guide book / file is freely copyable.

## General Information about Ubuntu

#### **Look Ubuntu Desktop Guide: [Getting Started](https://help.ubuntu.com/18.04/ubuntu-help/getting-started.html.en)**

There seem to be a lot of Linux operating systems; which operating system do I choose?

The programs that a home user needs are email, web browser, pdf file viewer, video and music playback software as well as, office program including spreadsheet, word processing and presentation graphics. Today, cloud services, web calls and other social media programs are also often needed.

Although Linux has many different operating systems, the above mentioned programs can be found in all these systems and look the same. In this sense, the home user can choose any operating system.

There are plenty of tutorials of Ubuntu, as well as a very useful forum where you get advice very quickly.

The previously mentioned utilities are similar in appearance on the screen, whether you are running Windows or Ubuntu. Ubuntu does not need antivirus protection. The firewall has also been built inside Linux itself.

Ubuntu with all its programs is free.

Ubuntu needs much less memory compared to Windows.

When you start using Ubuntu instead of Windows, perhaps the most significant difference is the directory / folder structures. These differences are presented in this guide.

Ubuntu is updated annually and the so-called "Long-term support" (5 years) versions are published every two years with the symbol of year and month and the letters LTS (longterm support). For example, version 18.04 LTS has been released in April 2018 and will be supported until 2023.

Hint. If you have an old computer with Windows XP or Vista, you can install Ubuntu Mate. Ubuntu Mate is exellent with an old PC like XP or Vista. You can work with XP or with Ubuntu Mate, and Mate can use files from the XP area. Very useful! And you can use this guide with Mate too!

Hint! You can easily check out the Linux distro at [Manjaro](http://manjarognome.mywire.org:6080/vnc.html?autoconnect=1&resize=downscale&quality=5), which works with a web browser.

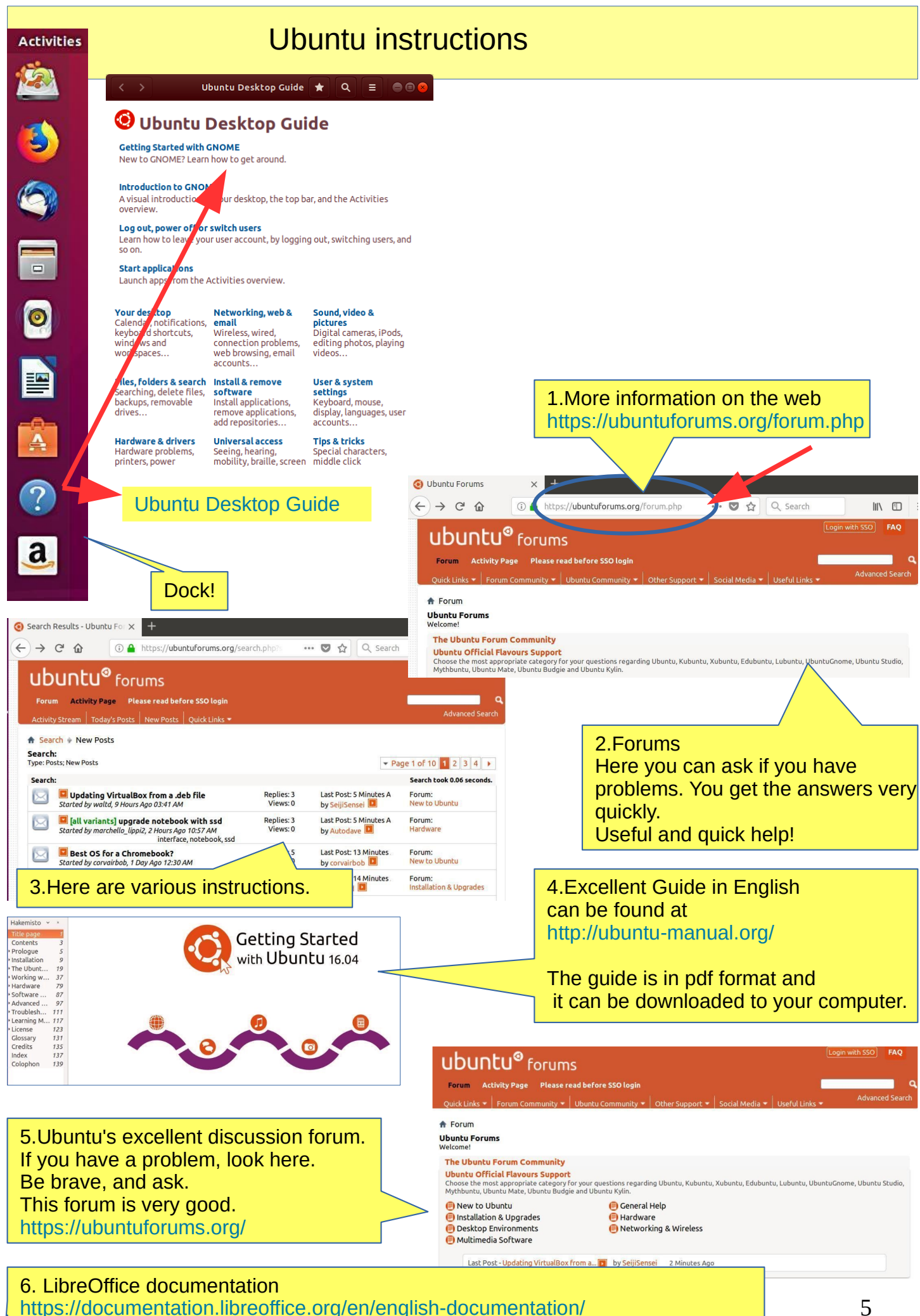

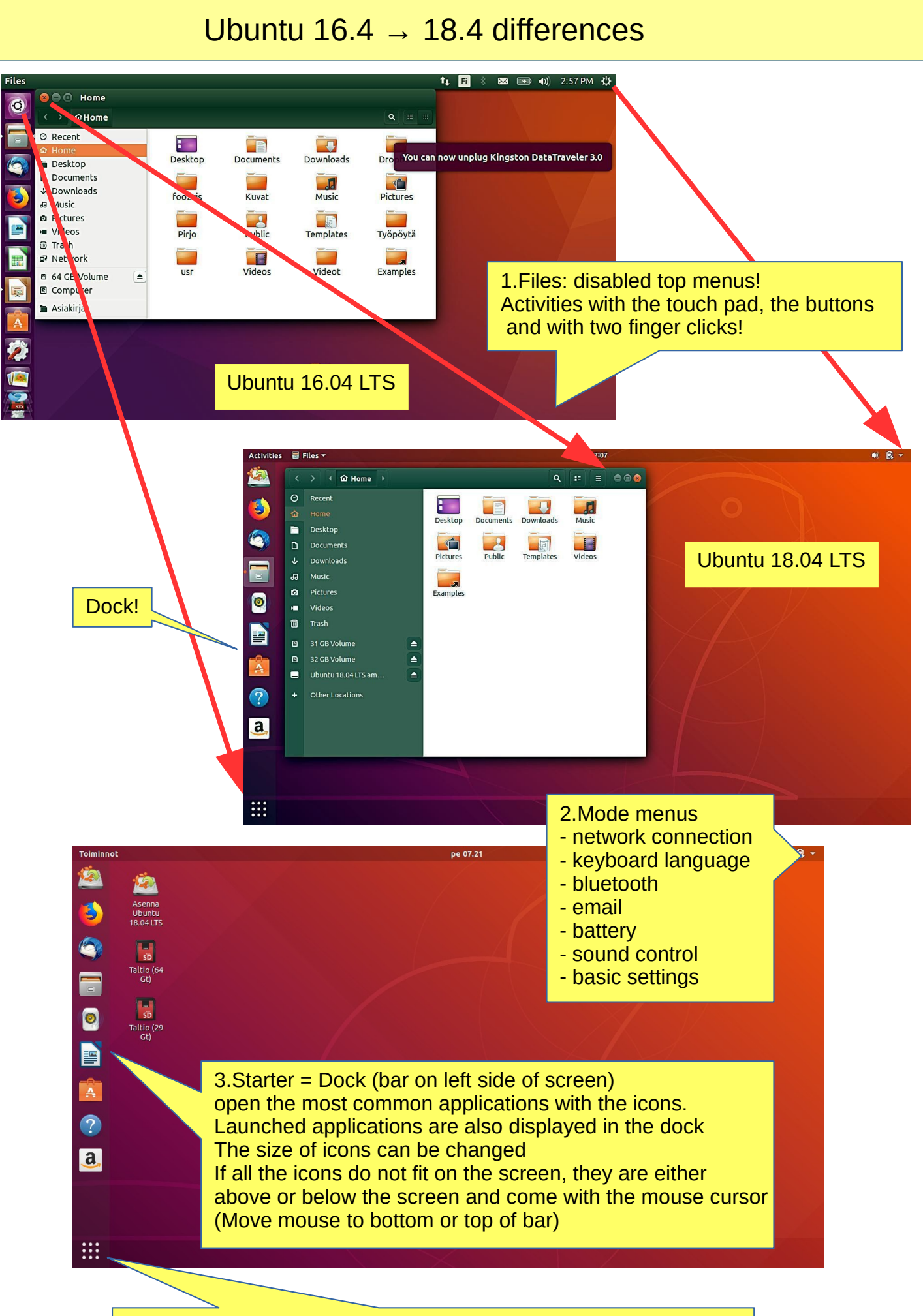

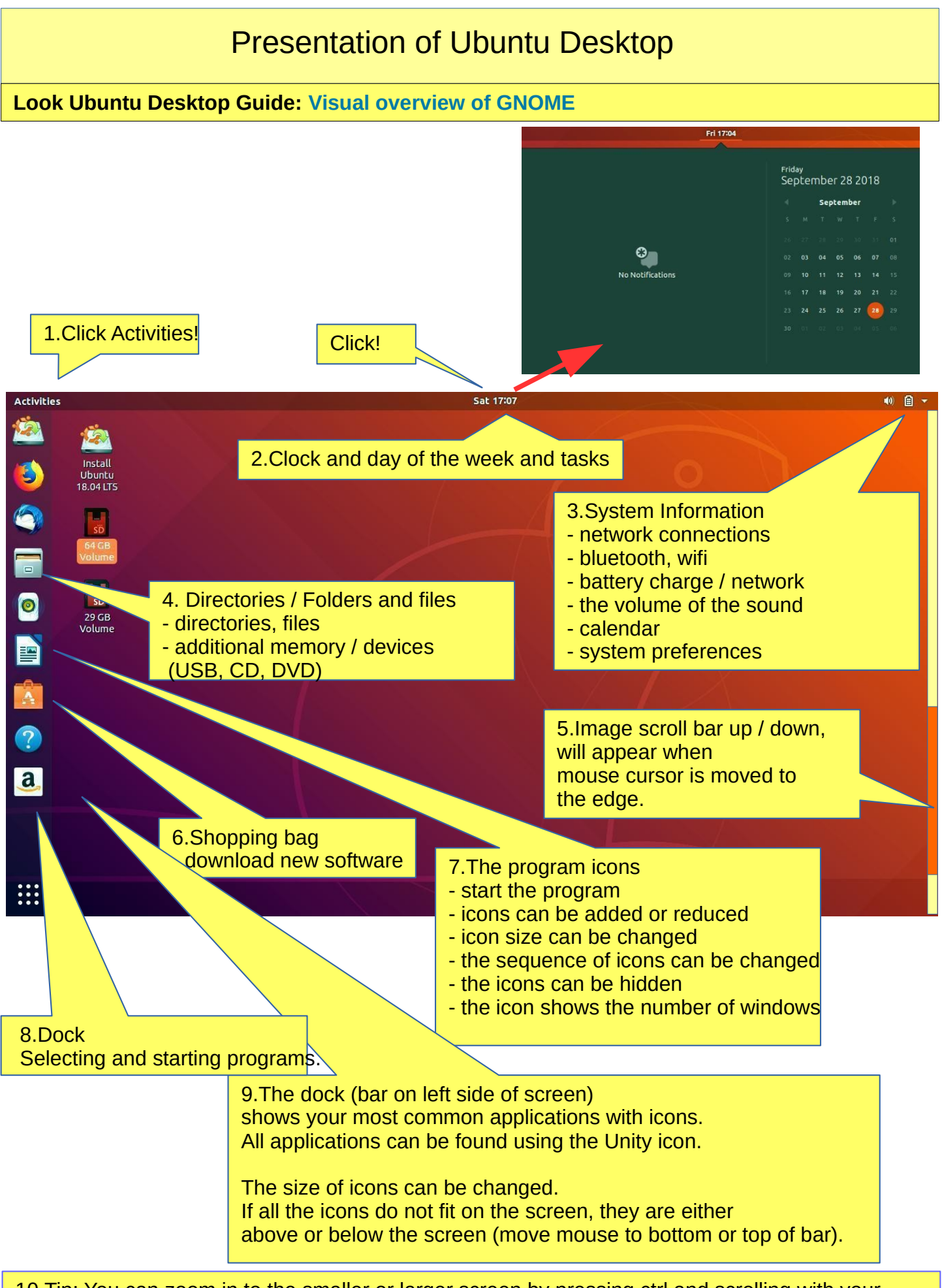

10.Tip: You can zoom in to the smaller or larger screen by pressing ctrl and scrolling with your mouse.

# Pre-installed applications

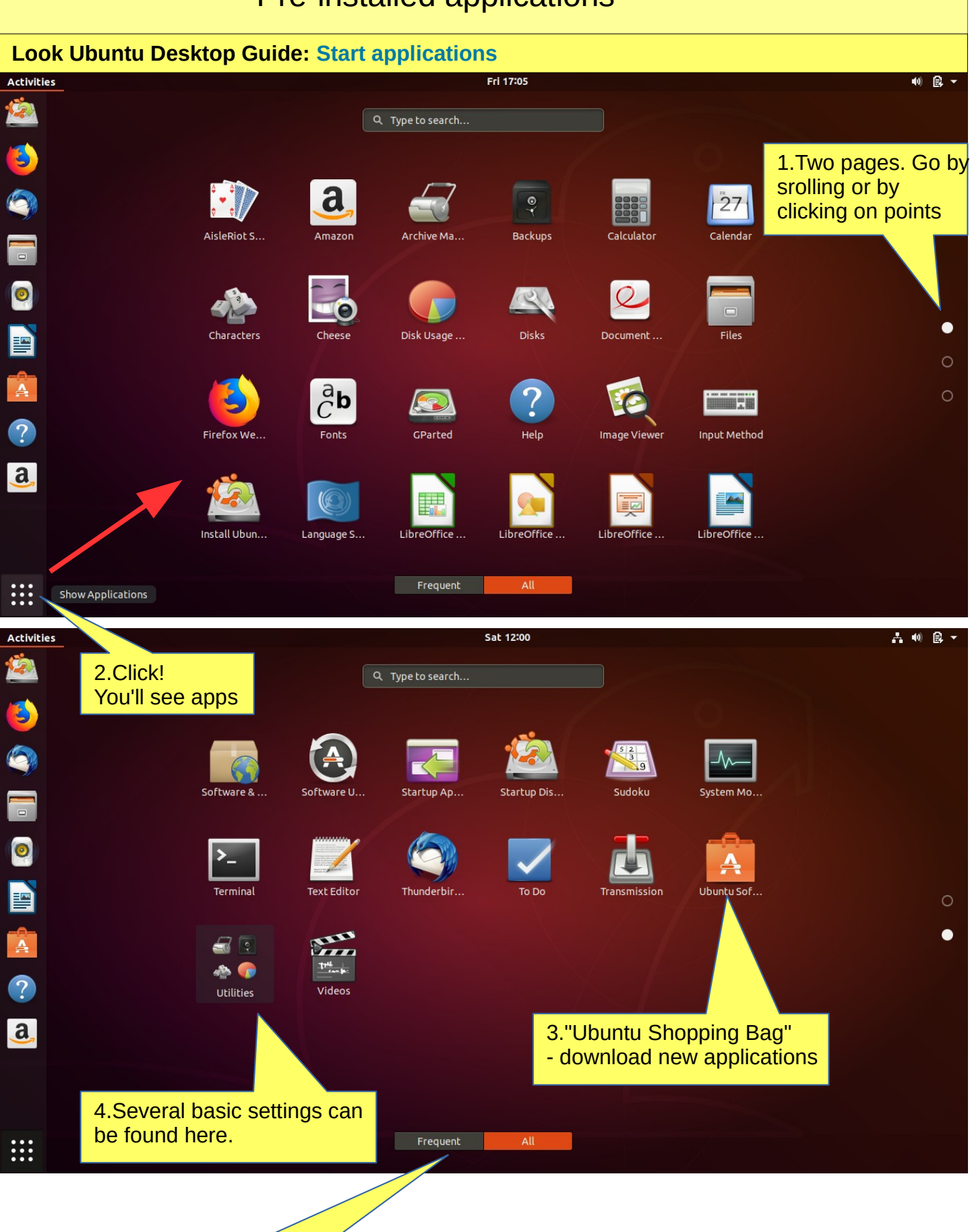

5.Note two different options

## Some thoughts before going on

Ubuntu works in a little different way than Windows. This guide presents the differences.

If the computer processor works hard, the screen may be darkening for a while. When the workload gets easier, the screen brightens again.

Ubuntu does not always show the hourglass even though the computer is working. This is a bit embarrassing. Wait patiently and be cautious in such a situation.

Sometimes the hourglass (or rotating arrow) may be hidden behind the active window, so it is not noticeable.

When your computer updates the program, be patient. Click **Details** to see the update, otherwise you do not know what is going to happen.

If the mouse does not move for a long time, the computer has apparently stopped for some reason.

Anyway, it is a good idea to take backups often.

## Structure of the File System

The index and file structure differ substantially from the corresponding structure in Windows!

A good thing compared to Windows:

All user files are located in the "Home" directory and in its subdirectories, which essentially facilitates backup.

Ubuntu does not use letters to mark different memories (A, C etc.).

External memories (CD, DVD, USB sticks, SD cards, etc.) can be found under their own names.

In the file names big and small letters make a difference (test.txt is different from Test.txt).

In front of a hidden file name there is a dot (.sale.txt) Hidden files are displayed in the menu (**Show - Show hidden files**)

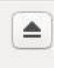

Clicking this symbol will connect a separate memory (eg USB, SD card) off the computer. Wait until a message appears on the screen to remove the memory!

Please wait, to USB storage can still be written! Disconnect when this text has appeared!

You can now unplug Kingston DataTraveler 3.0

## Some tips

#### **Look Ubuntu Desktop Guide: [Your desktop](https://help.ubuntu.com/18.04/ubuntu-help/shell-overview.html.en)**

1. If you are copying or moving multiple files, or updating or installing a program, you may not know if anything is happening on your computer?

In this case, the program progress bar may be hidden under the window.

There are also sections on the Ubuntu screen that show the progress of the event. The icons may show a line that is not easily noticed.

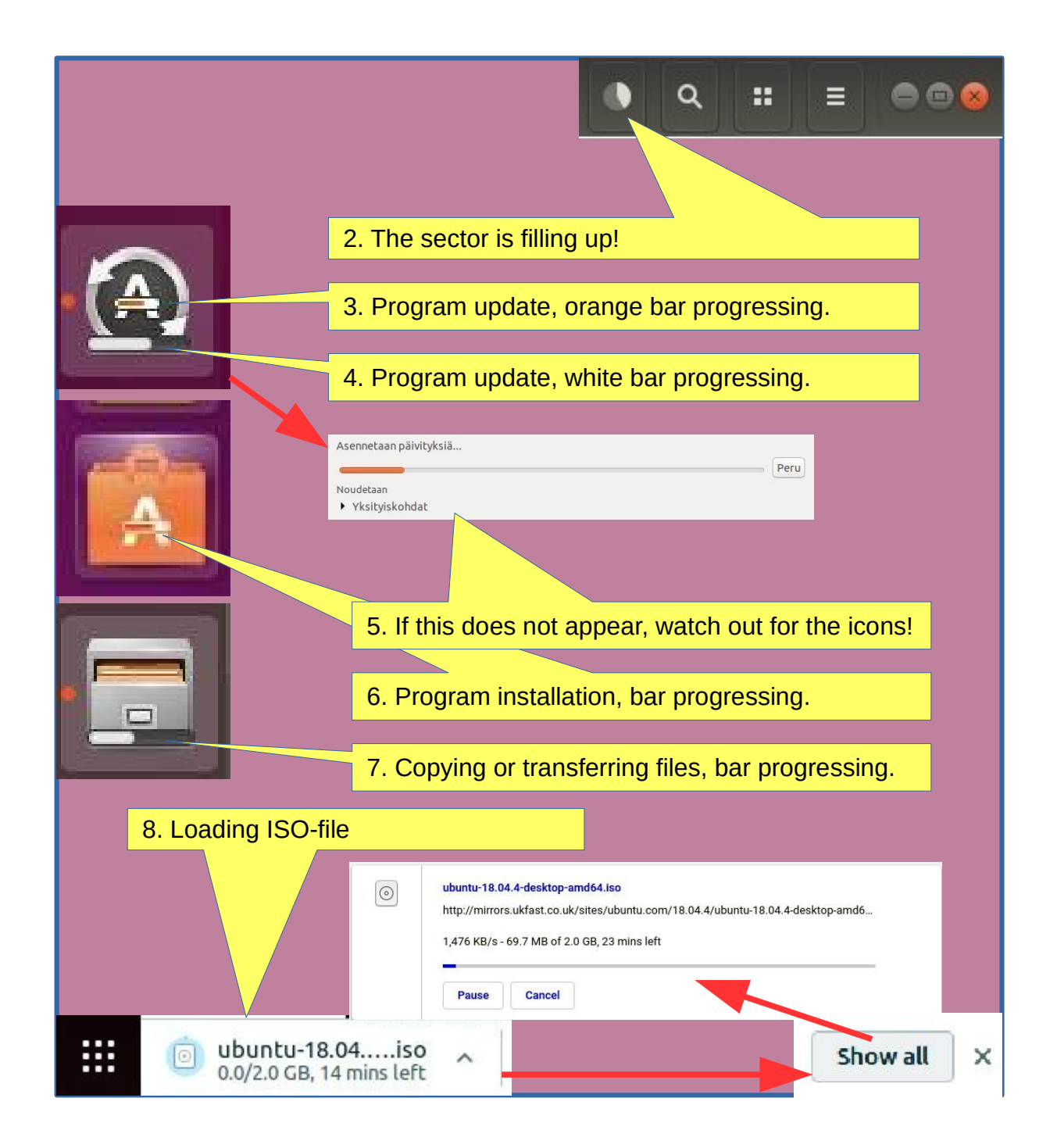

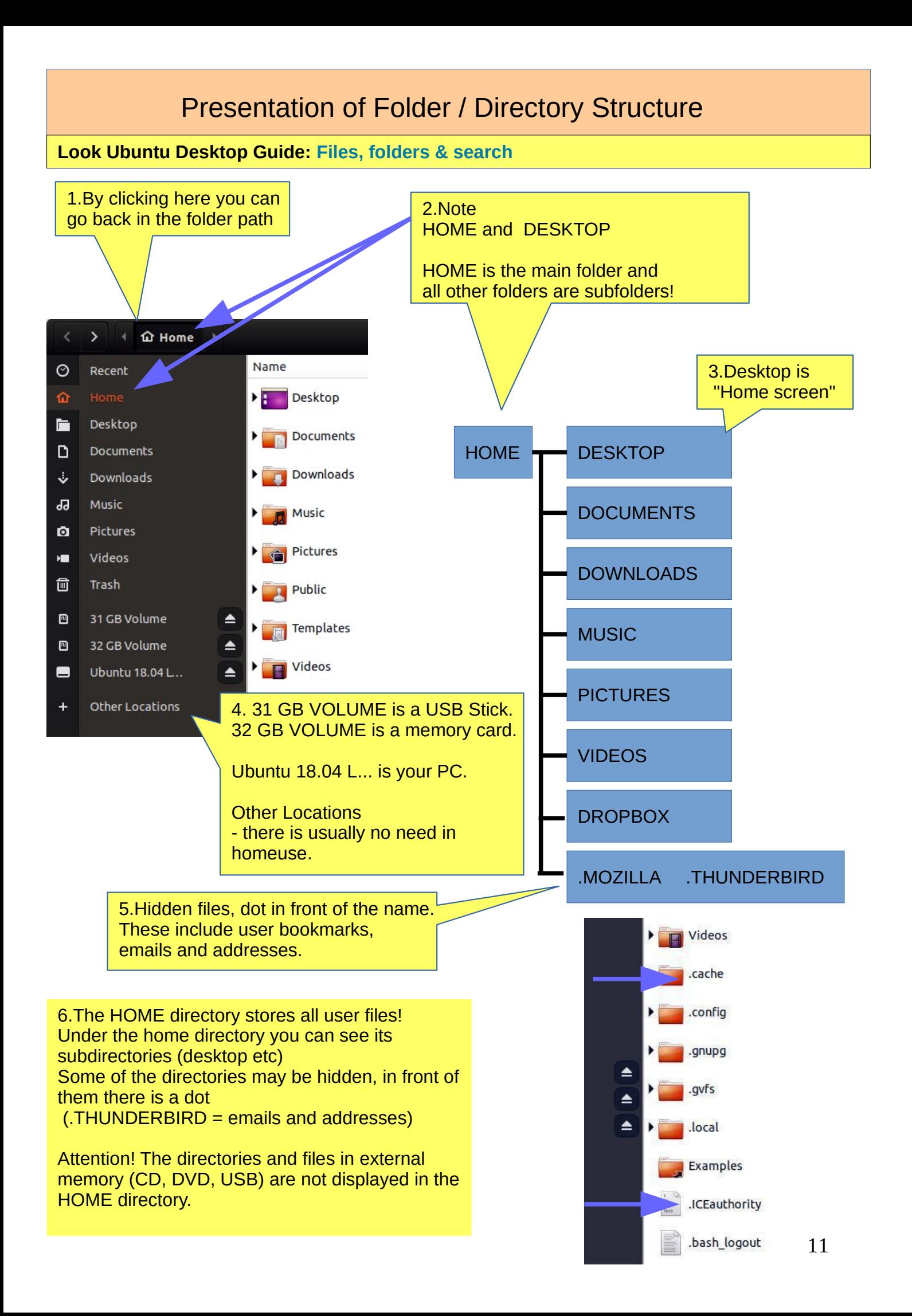

## Presentation of Folder / Directory Structure

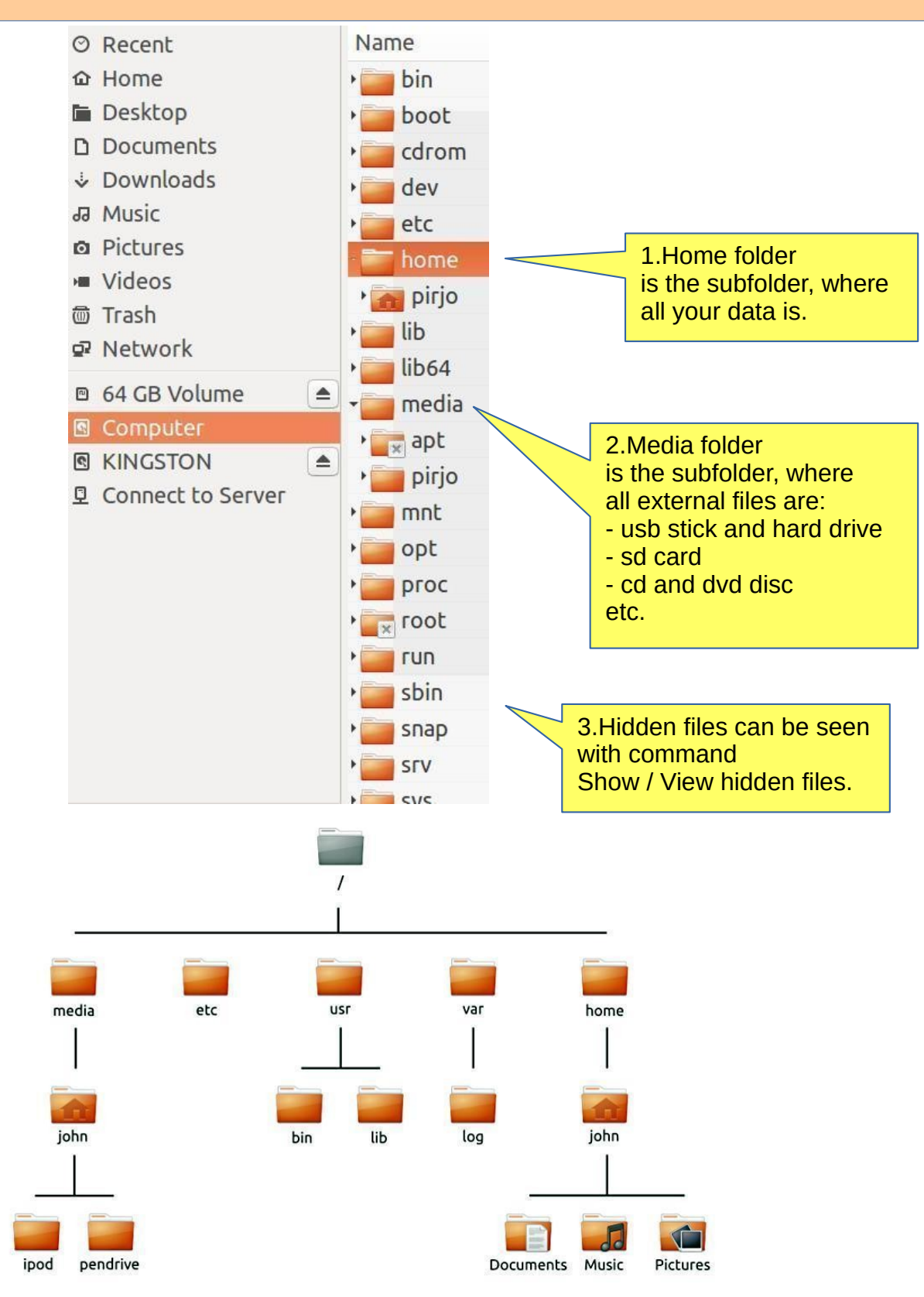

#### 3.The file can be renamed: Edit - Rename

4.The folder can be renamed: Edit - Rename

5.USB / SD can only be renamed if you format it (where all old data is deleted!). Attention! You can name your disc with the Discs program! See attachement.

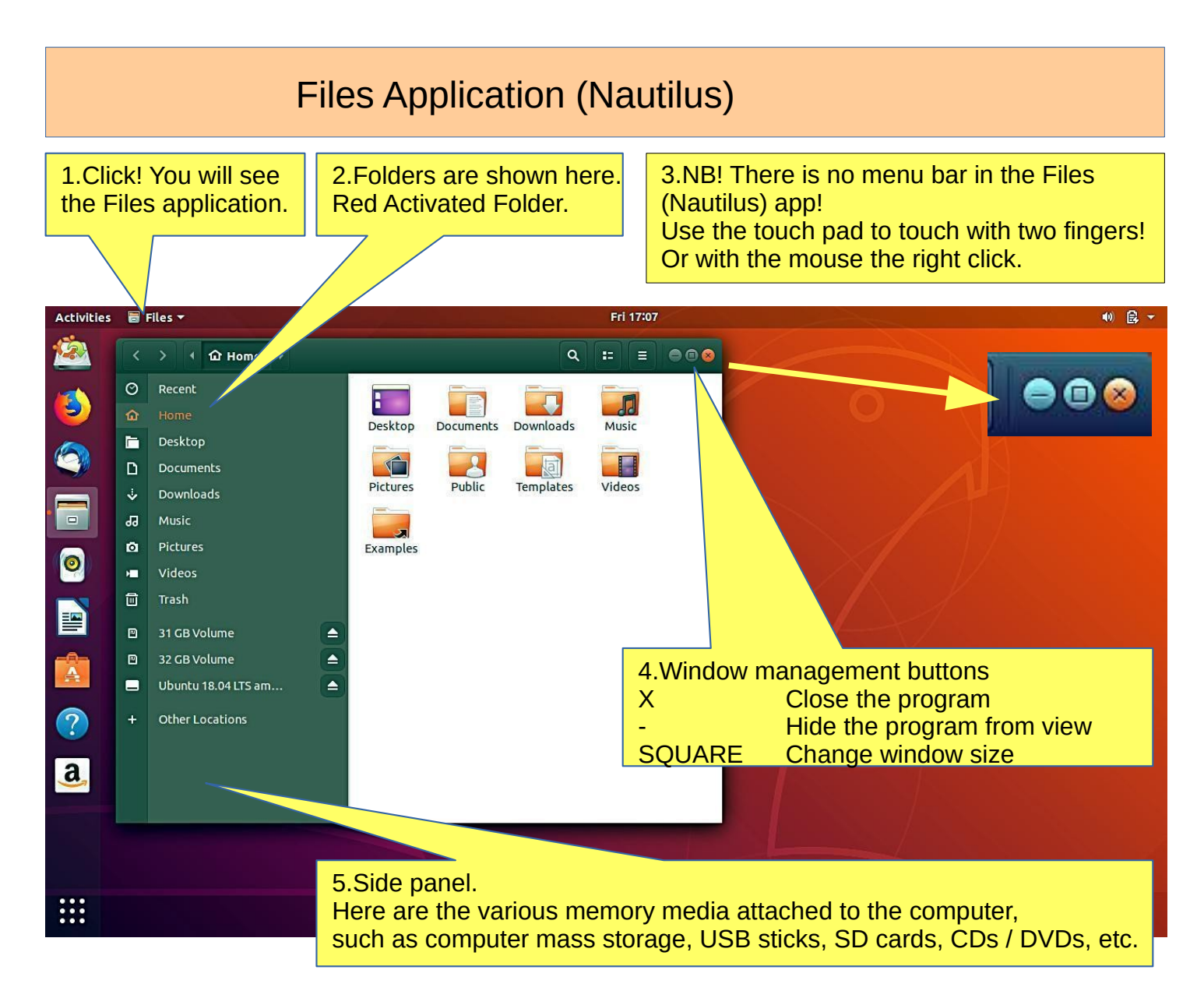

## How to use mouse and touch pad

Ubuntu 18.04 offers new ways to use touch pad!

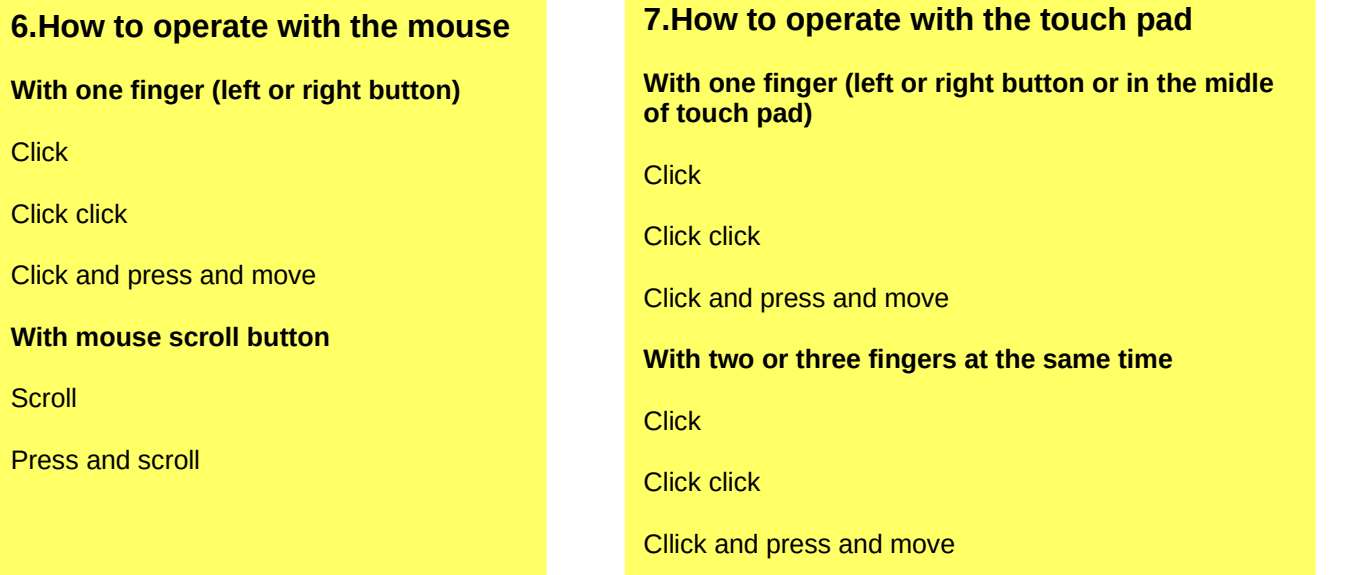

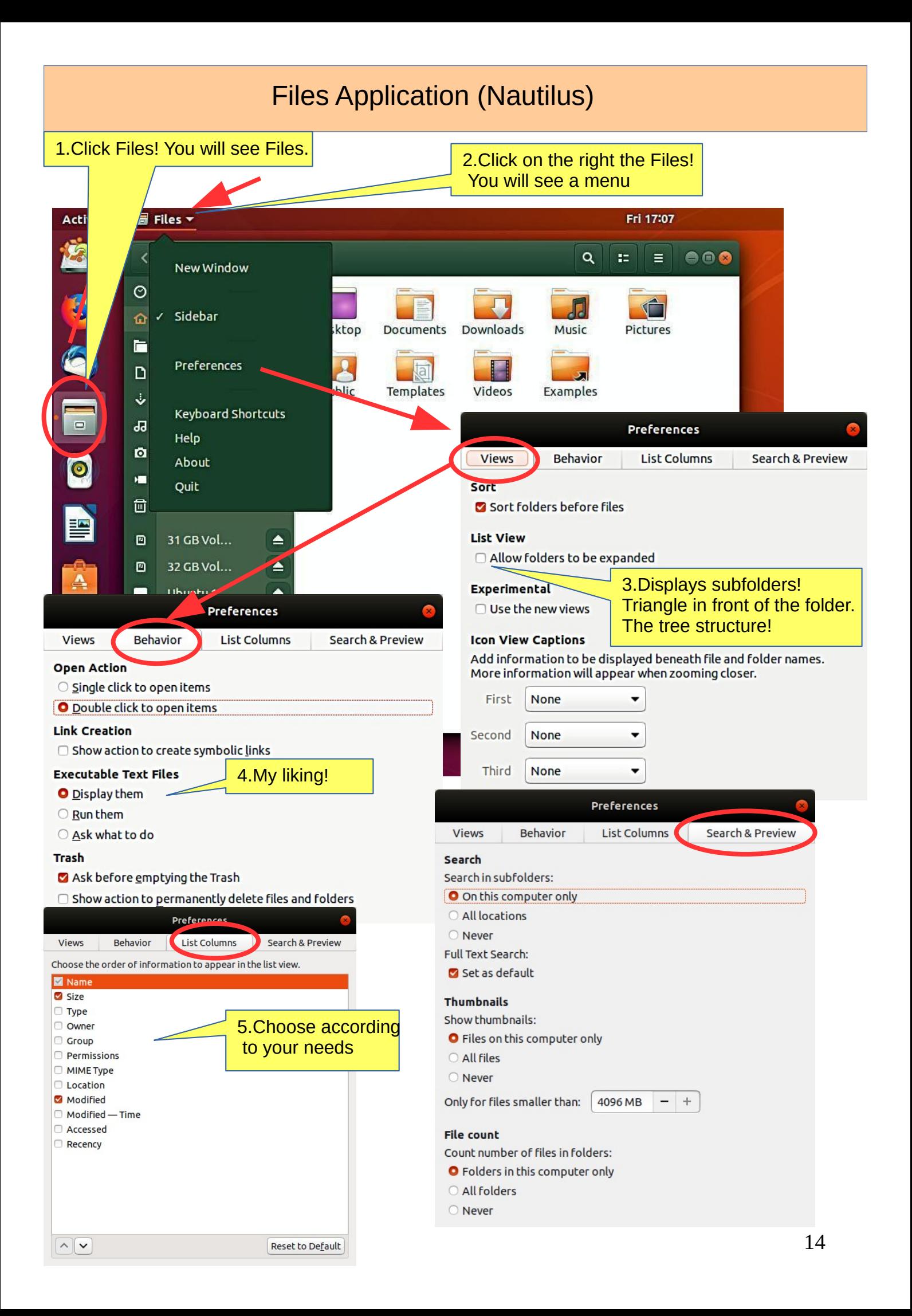

# Presentation / Files application.

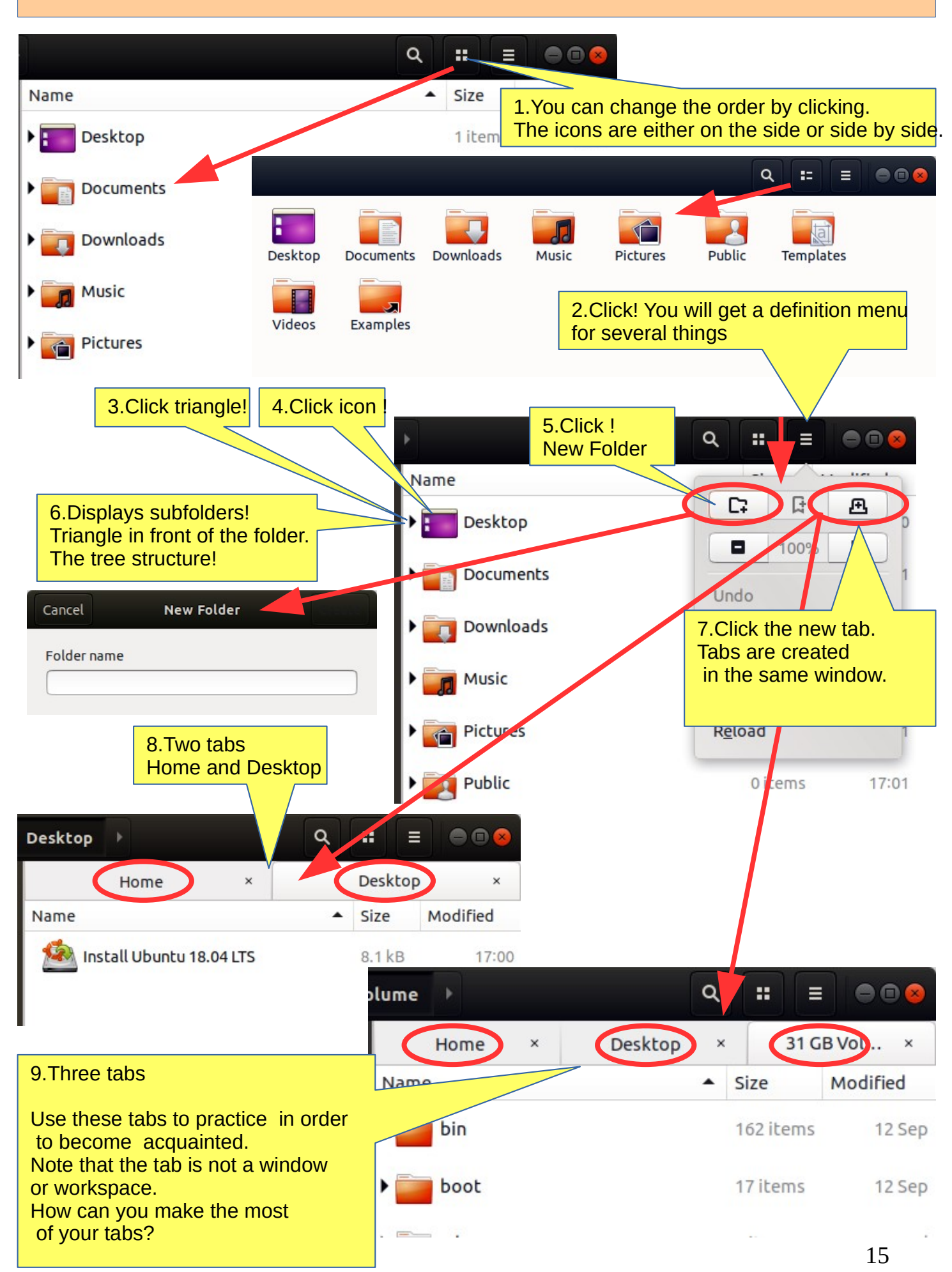

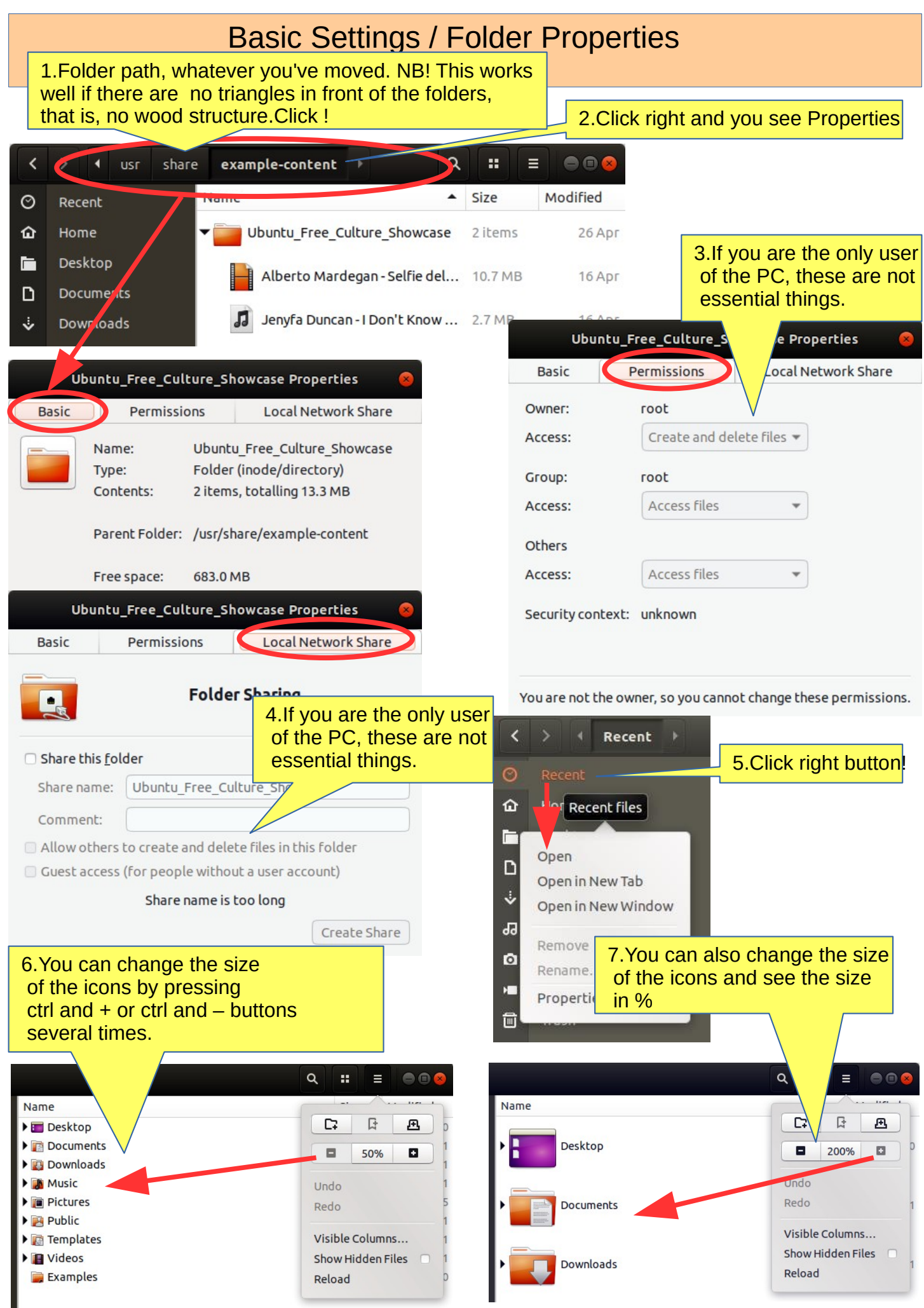

# Presentation of Folder / Folder Properties

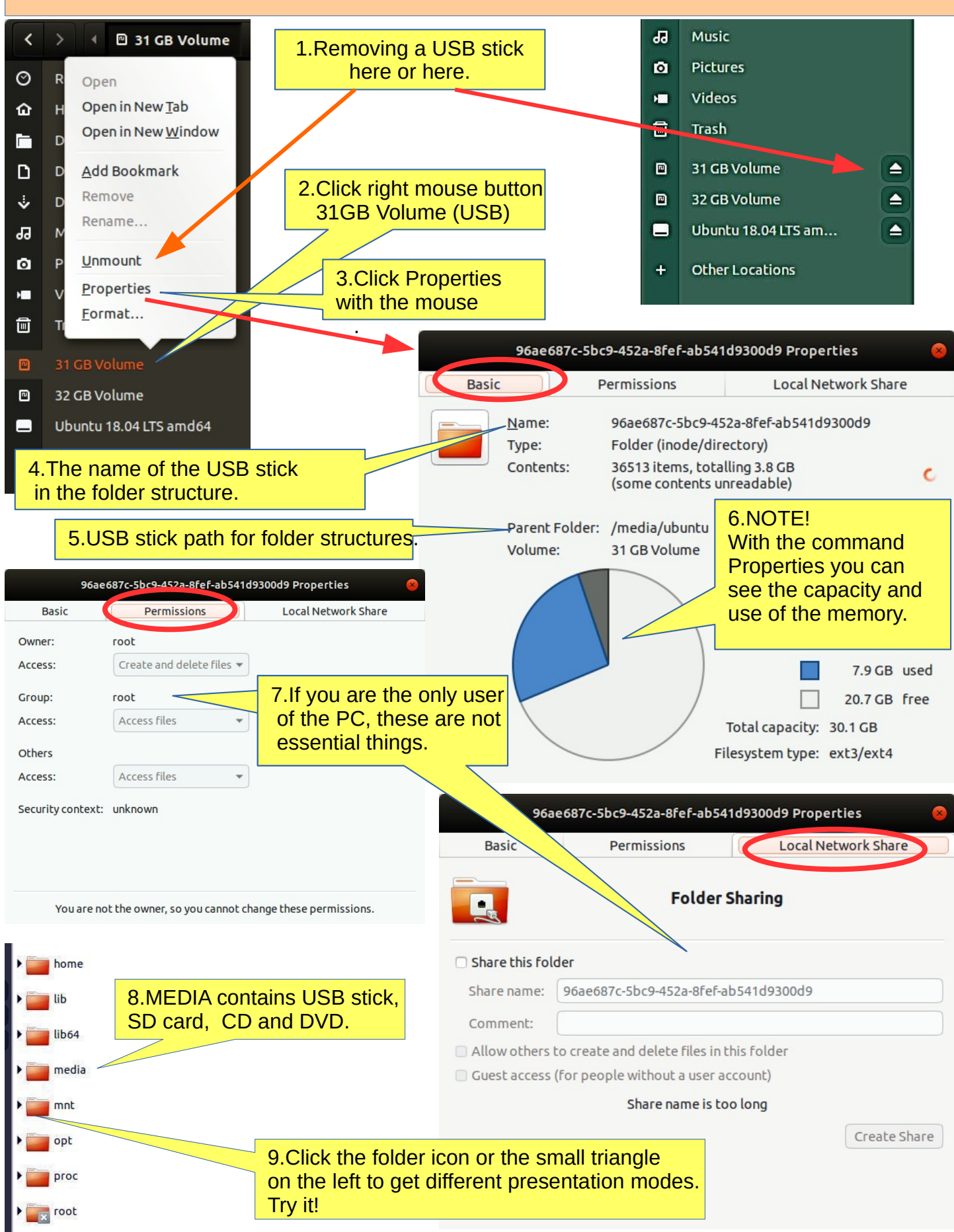

## Different working areas

1.There are different "work areas" in Ubuntu, which are briefly presented here.

**Workspaces** = collects different app windows in the same workspace and other app windows in another workspace

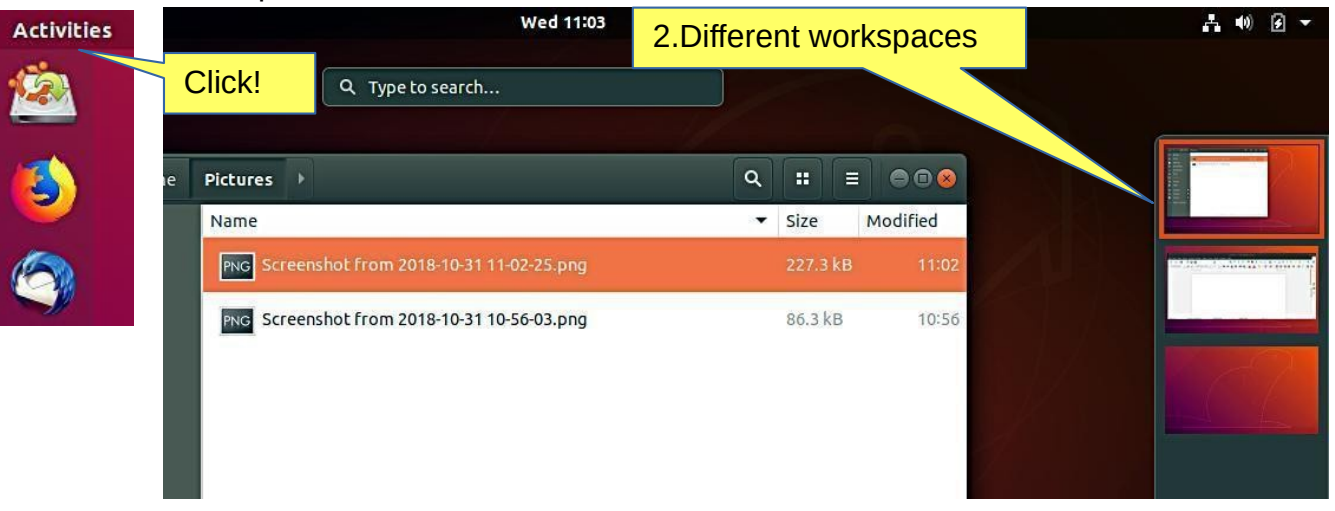

**Windows** = app windows in the same workspace. Maybe the most used way

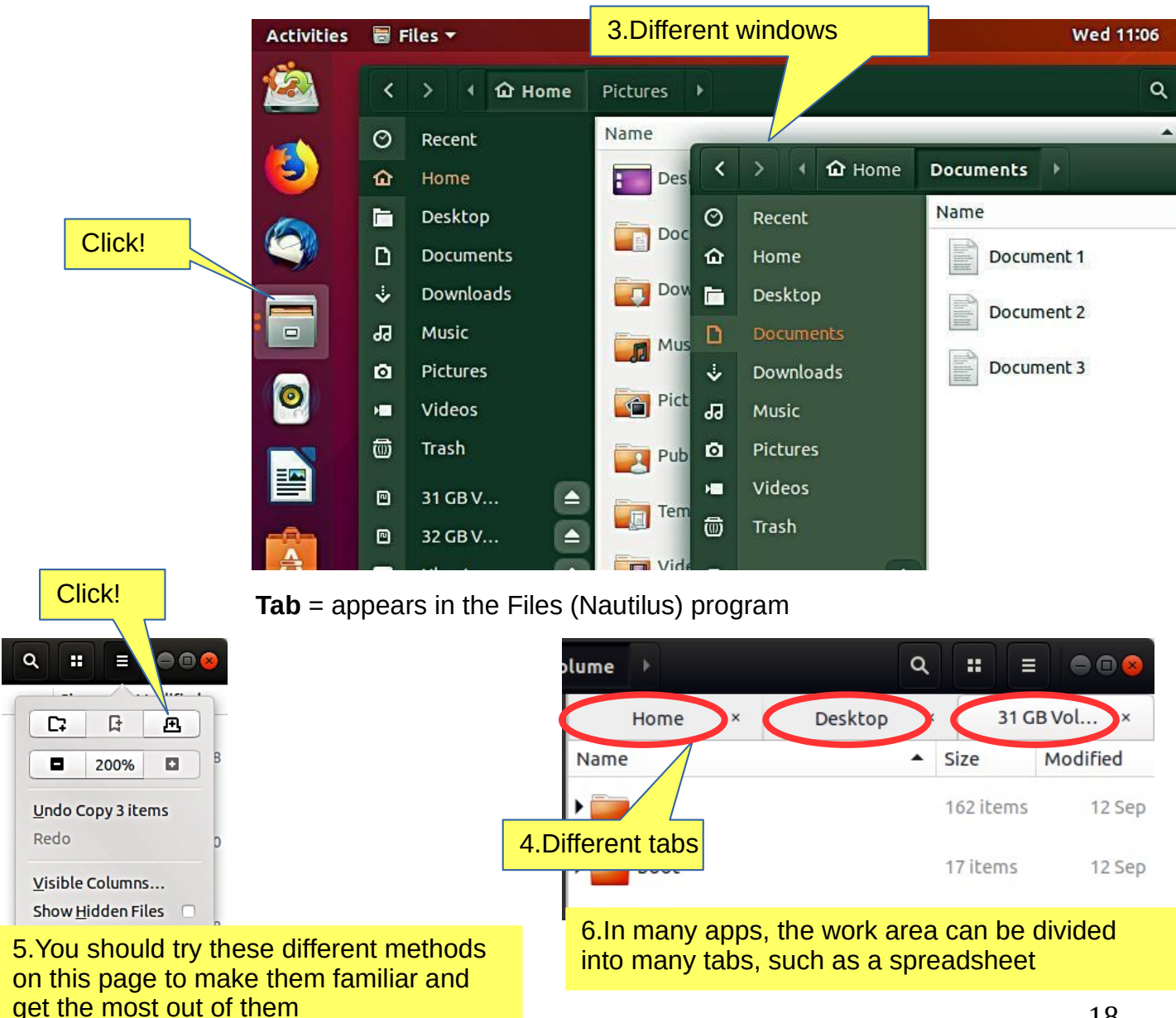

## **Windows**

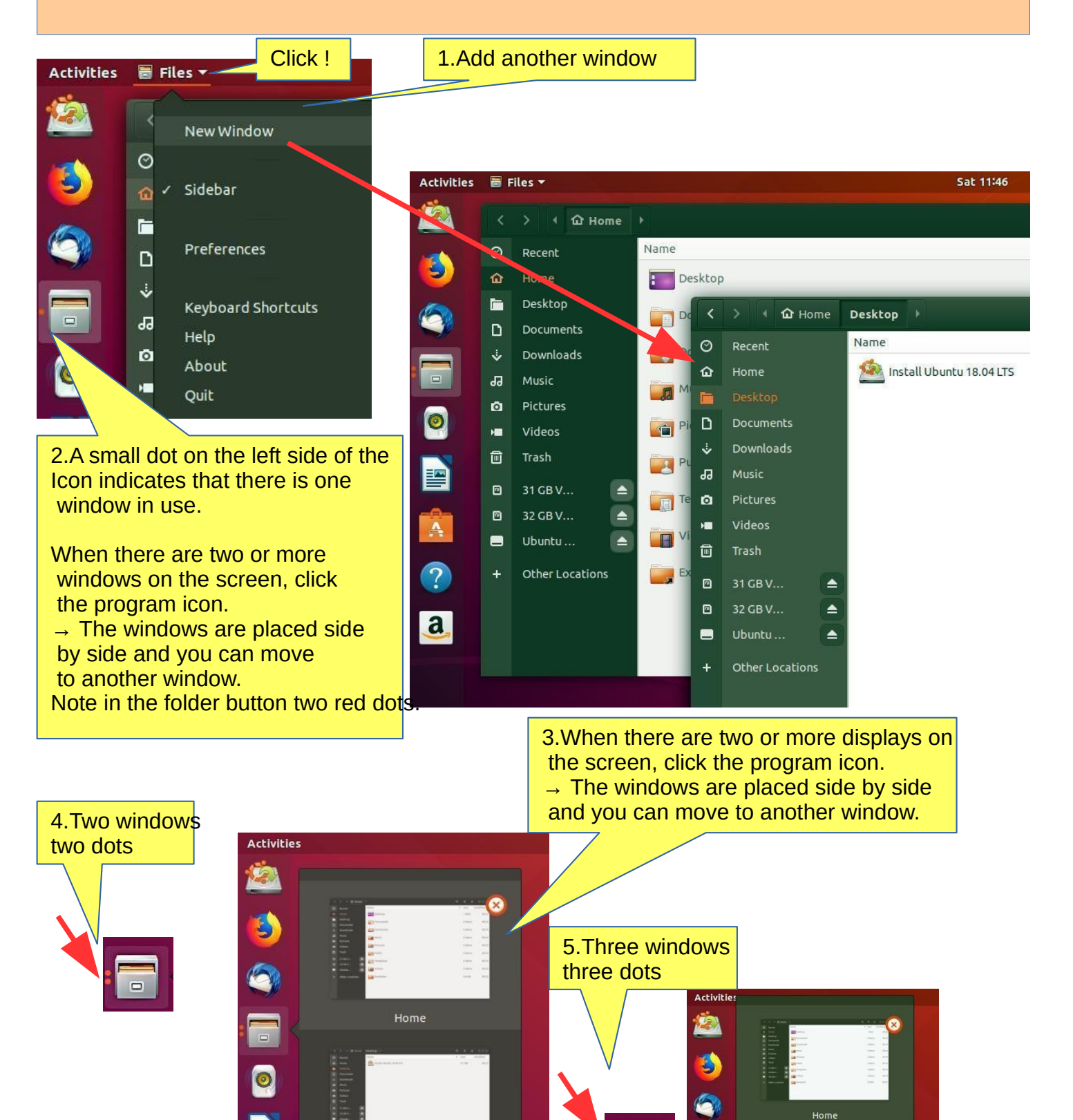

 $\blacksquare$ 

 $\bullet$ 

 $\ge$ 

Ä

?

 $\overline{a}$ 

Home

Desktop

6.Here are three windows

Desktop

to choose from.

P

 $\overline{\mathbf{A}}$ 

 $\widehat{\mathcal{D}}$ 

## Several windows

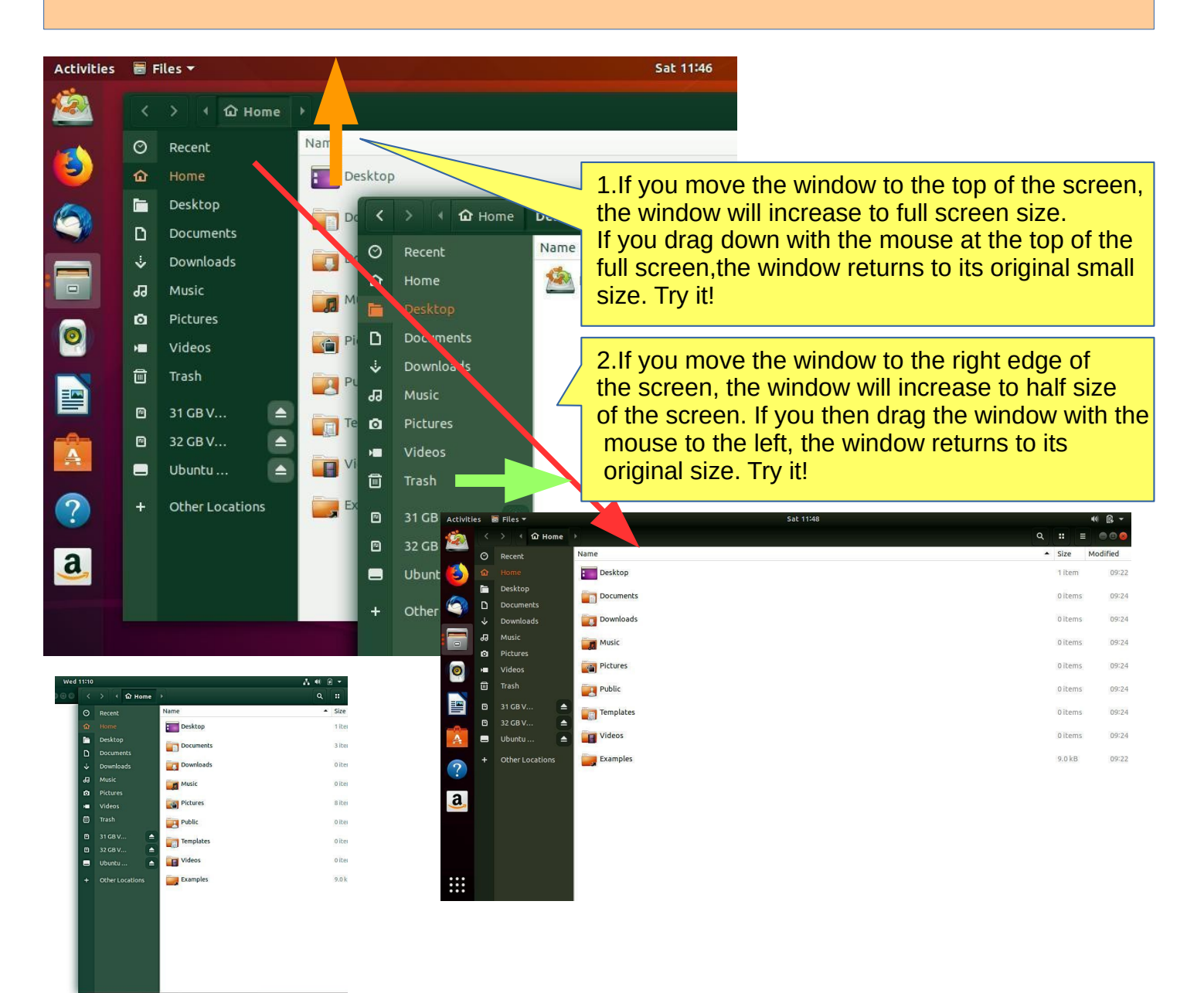

3.If you move two windows to the right and left edge of the screen, you get two half-size windows side by side.

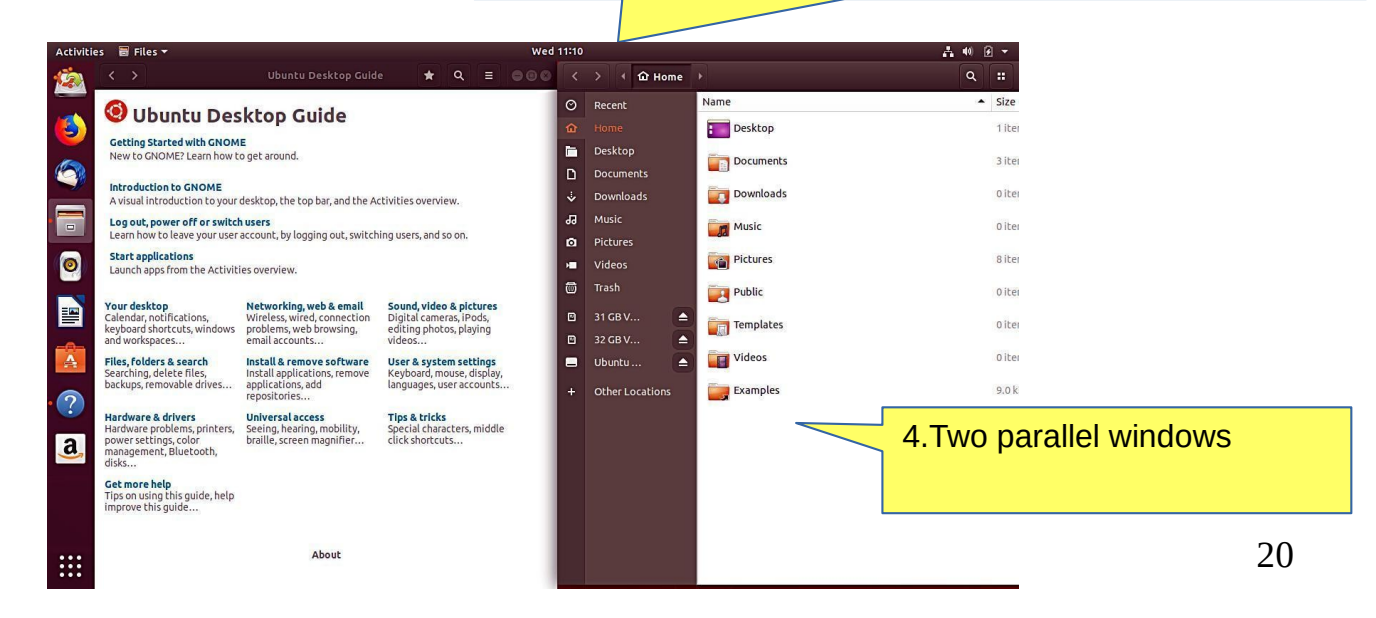

# File handling with mouse

**1.Files can be copied, transferred or linked.**

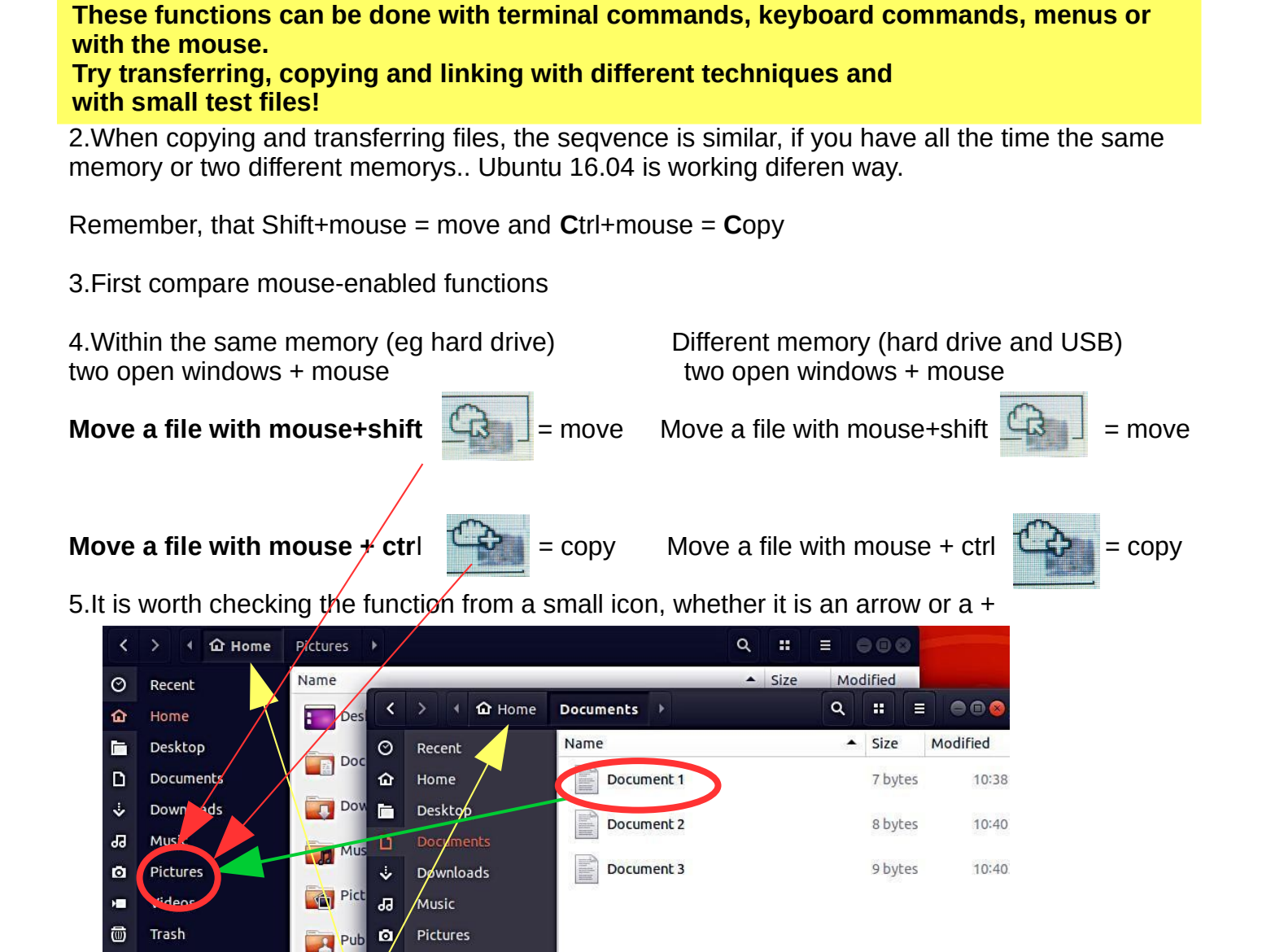

6.Same storage (Home), two windows, file Document, copy / move to folder "Pictures", observe icon (arrow or +)

7.In linking (Hyperlinks), the file or folder itself remains in the original location, but another location is made with an icon that can be clicked into the file or folder itself. The link on this icon has a curved arrow.

8.Drag the file/folder to the desired location while pressing Alt. When Examples you release the mouse button, a window appears, where you can choose either move, copy or link.

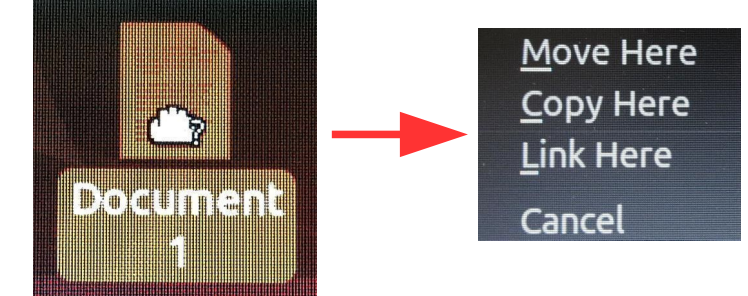

# File handling with commands

1.Let's look at the same things with menu commands.

2.You can see the menus by clicking the right button of the mouse or by selecting Edit from the menu bar.

There are commands that are confusing. Note that the commands Copy and Copy To… (with 3 dots) have different functions.

3.The commands without dots work on the same window.

4.Commands with 3 dots always open a new window.

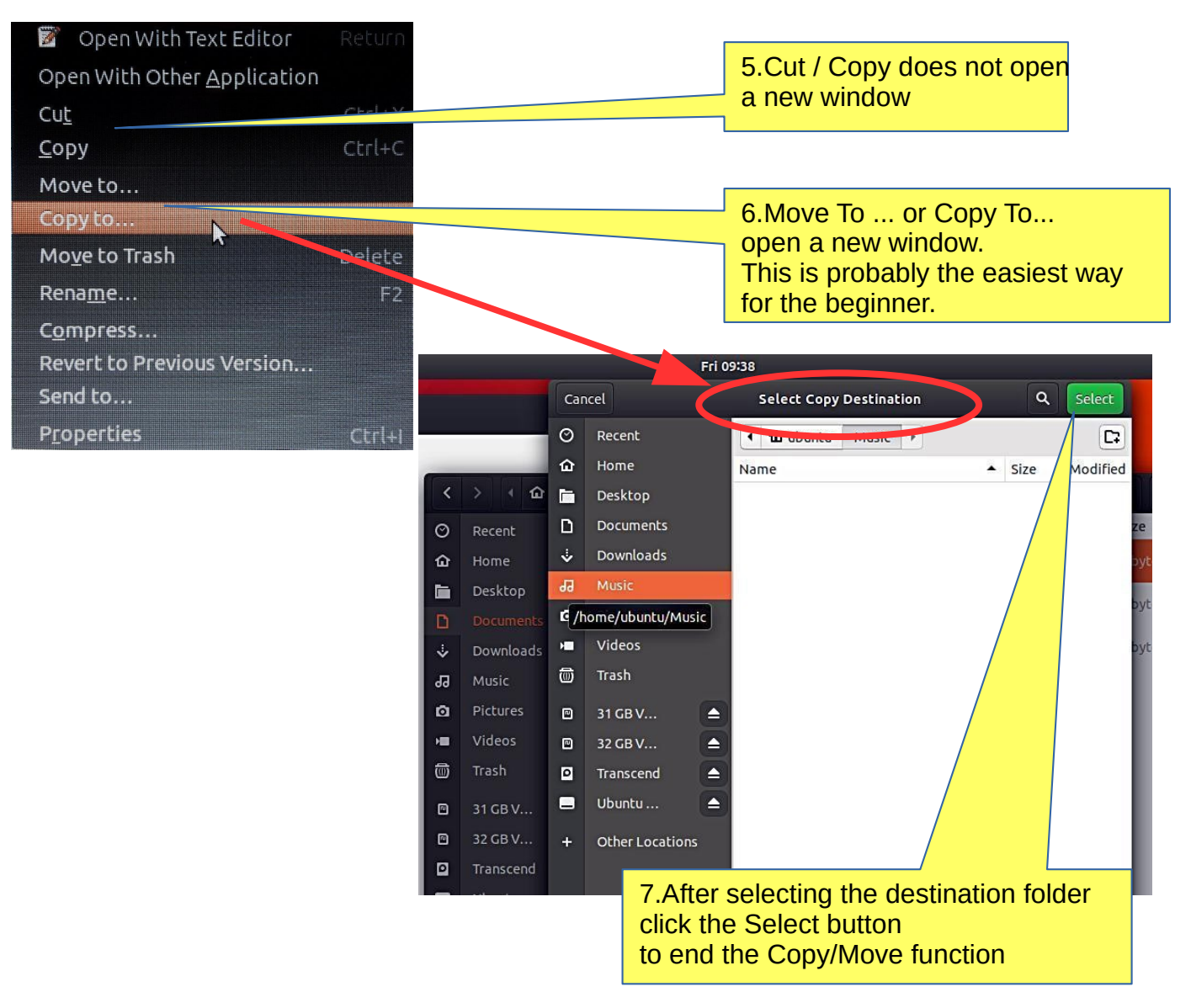

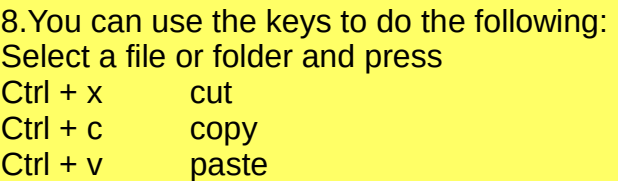

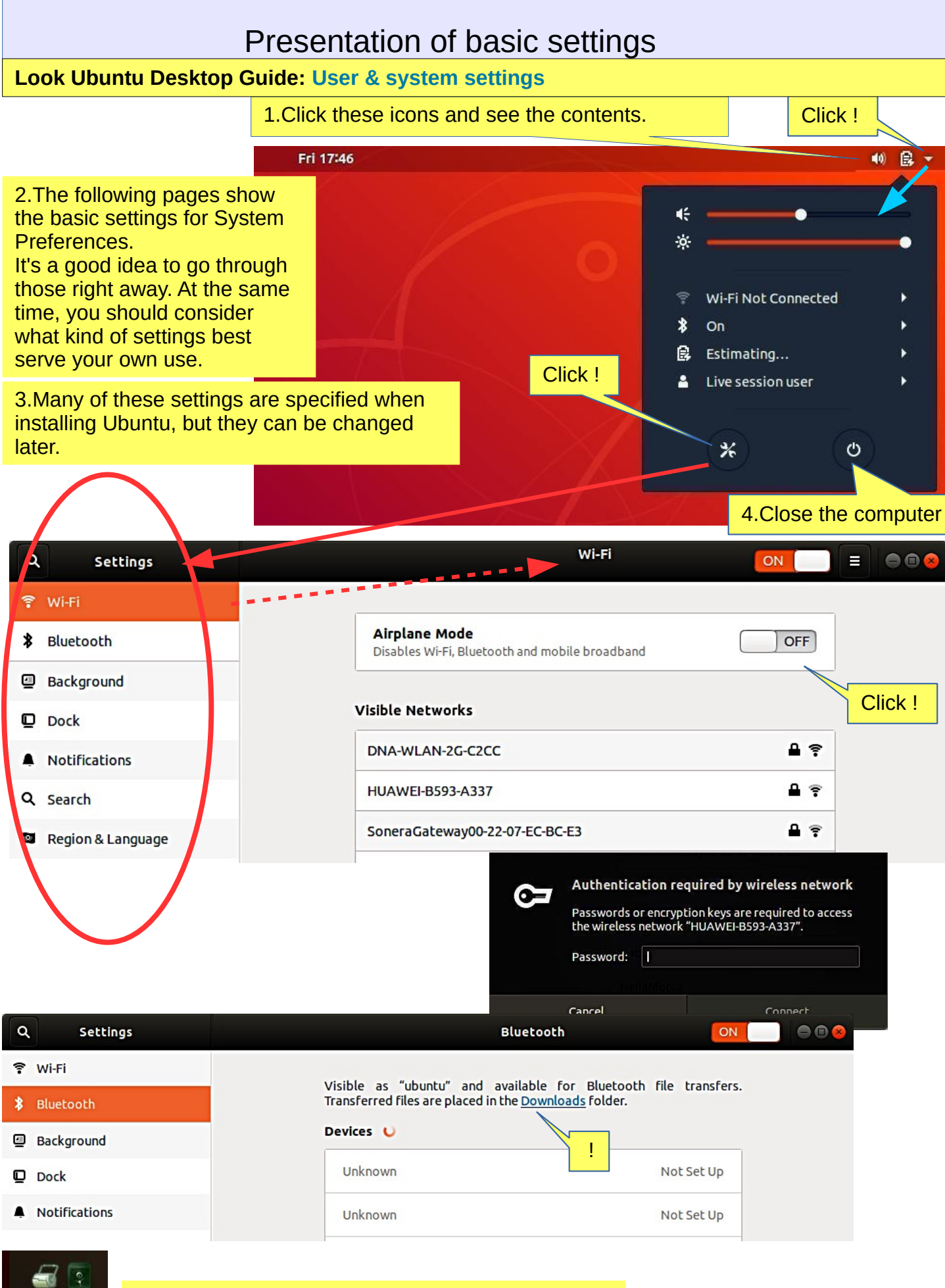

5.Settings similar to Ubuntu's basic settings are also available in the Programs dialog box, for example, under Utilities

 $\bullet$ Utilities

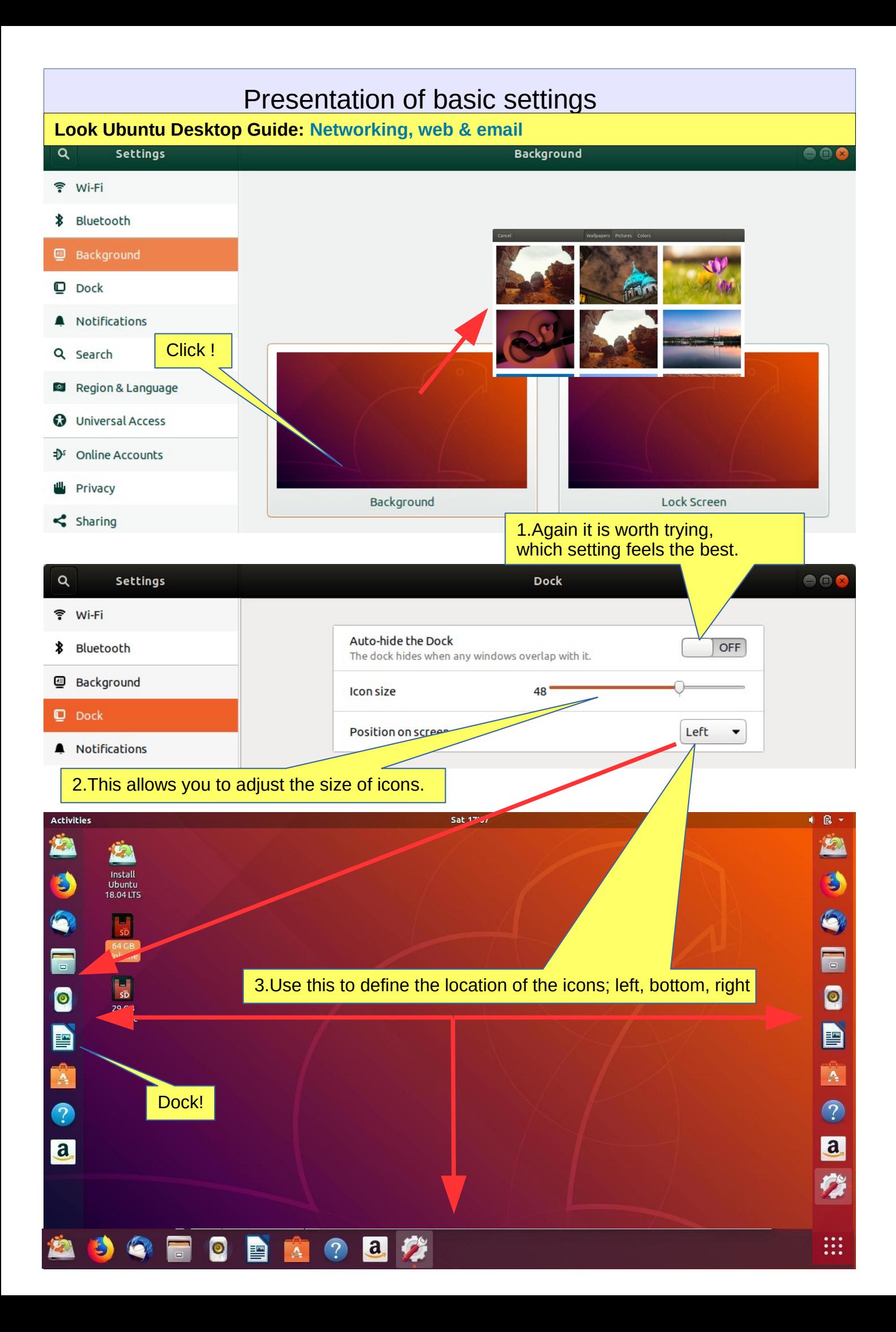

#### Presentation of basic settings  $\alpha$ Settings **Notifications**  $\bullet$  $\bullet$ 学 Wi-Fi **Notification Popups** ON \* Bluetooth **Background** Lock Screen Notifications ON  $\n **Dock**\n$ **Applications** Notifications ٠ Archive Manager On Q Search Region & Language **Backups** On  $\odot$ **O** Universal Access **Banner Designer** On ő  $\mathbf{\Phi}$  Online Accounts Desktop Sharing ه. ۱ On **曲** Privacy Files  $\leq$  Sharing On 10 Sound 言 **Network** On **C**e Power Rhythmbox On 모 Network Ubuntu Software On A Devices  $\rightarrow$ **B** Details  $\mathbf{\Sigma}$ 1.Again it is worth trying, which setting feels the best.

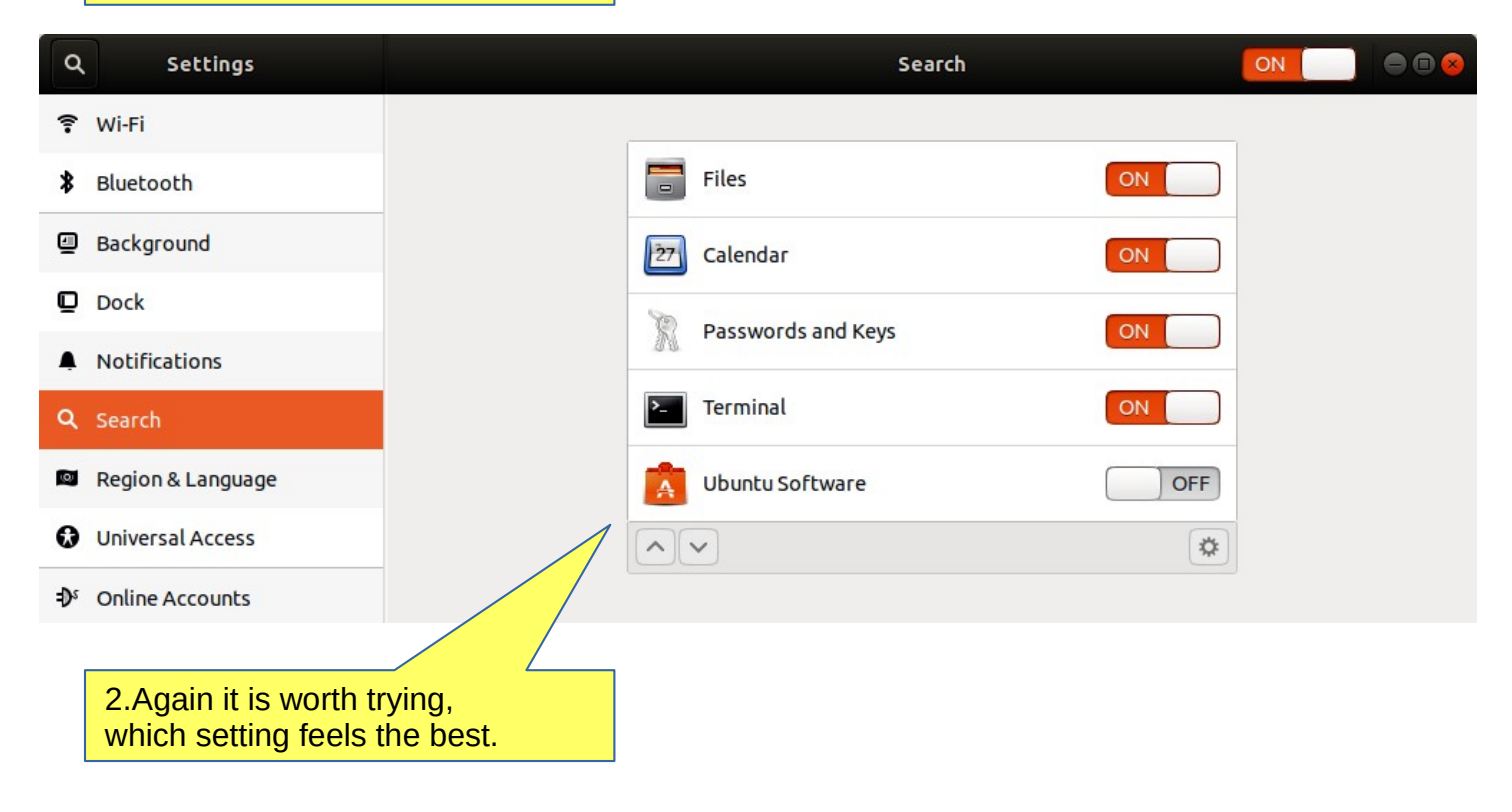

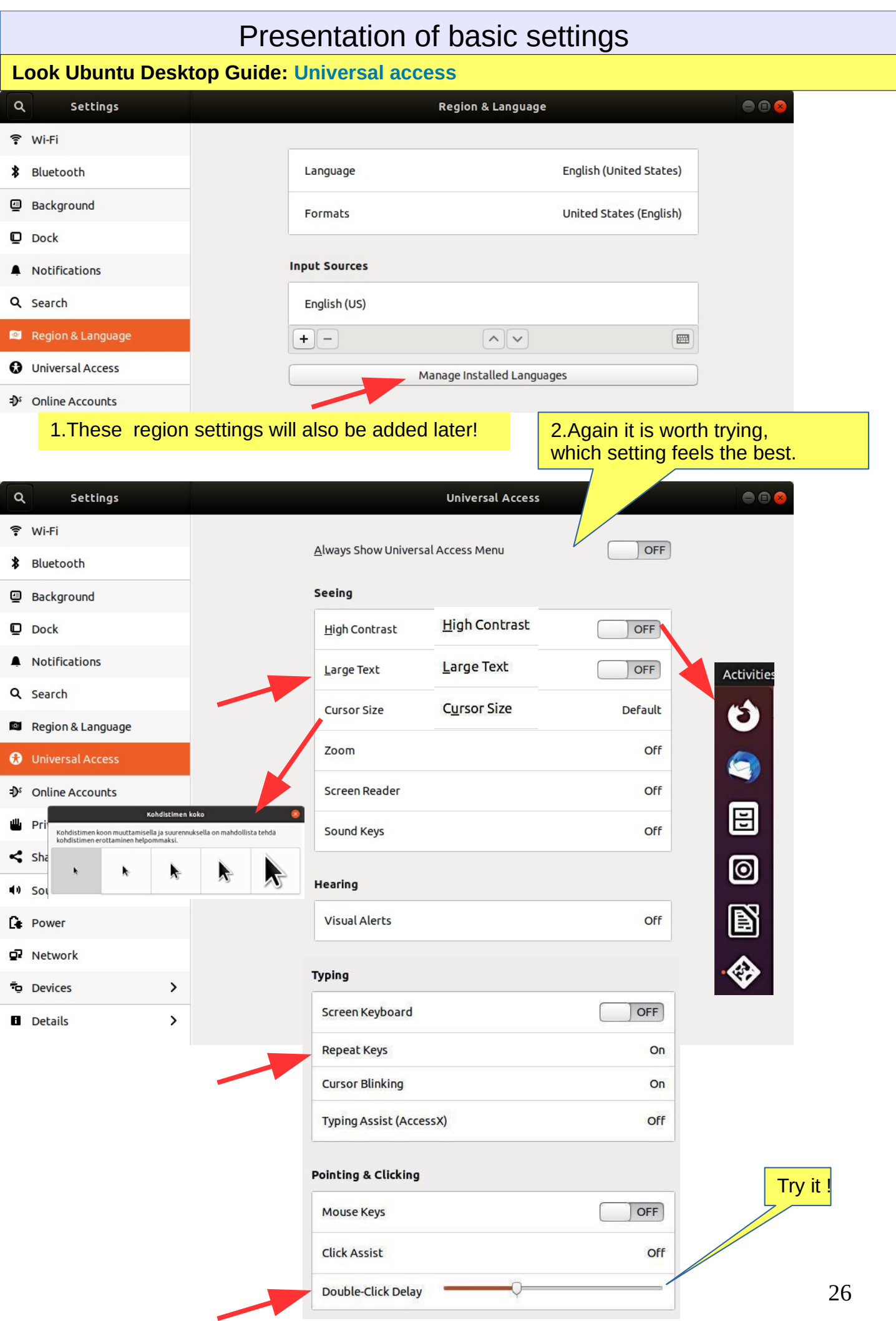

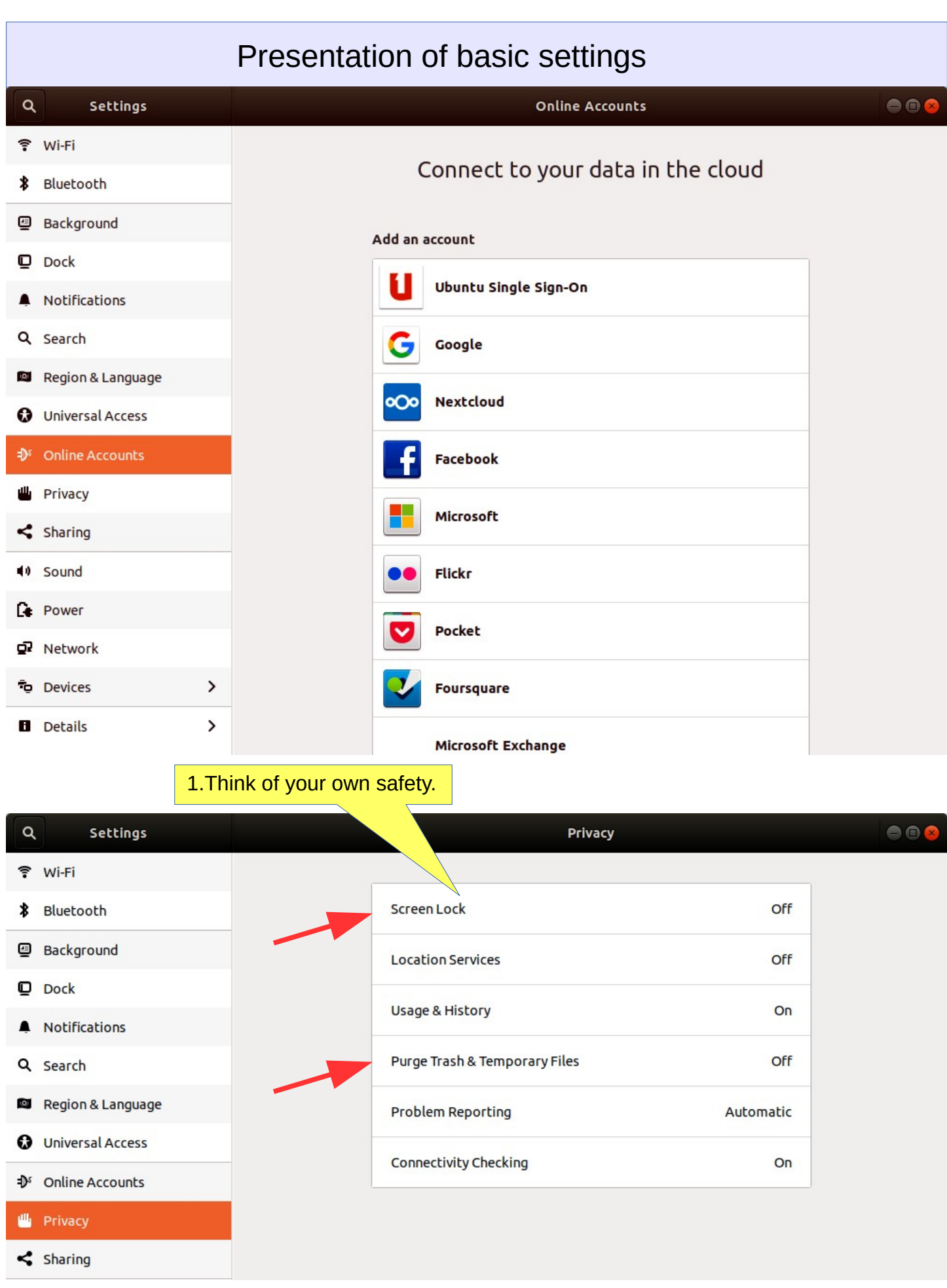

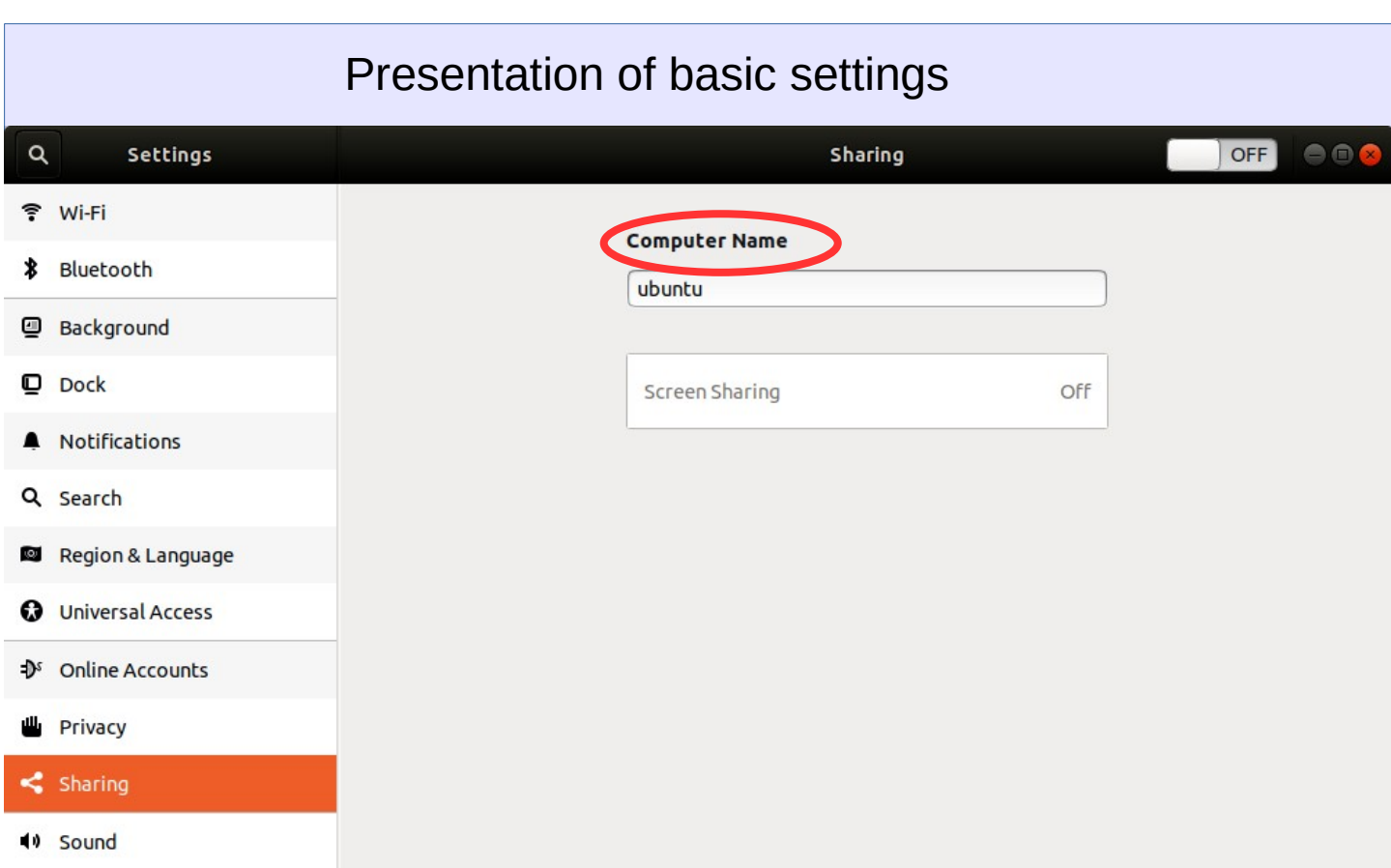

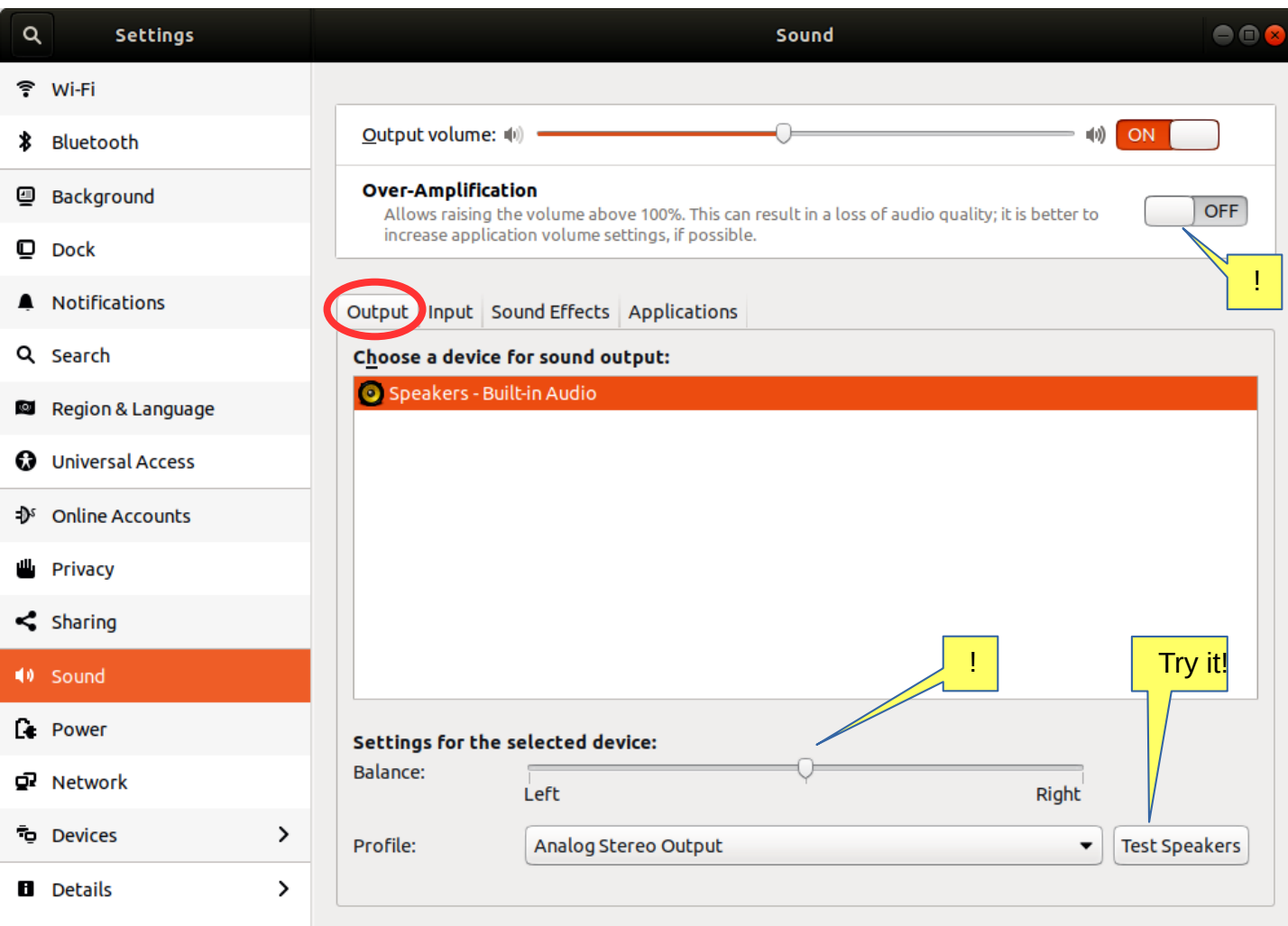

#### **Look Ubuntu Desktop Guide: [Sound, video & pictures](https://help.ubuntu.com/18.04/ubuntu-help/media.html.en)** $\alpha$ Settings Sound 令 Wi-Fi Output volume: (0)  $\omega$  on **\$** Bluetooth **Over-Amplification 四** Background Allows raising the volume above 100%. This can result in a loss of audio quality; it is better to increase application volume settings, if possible.  $\n **Dock**\n$ Notifications Output Input Sound Effects Applications Q Search Input volume:  $\mathbb{R}$   $\rightarrow$  $Q:$  ON € <sup>®</sup> Region & Language Input level: **O** Universal Access Choose a device for sound input:  $\mathbf{P}^s$  Online Accounts Internal Microphone - Built-in Audio **业** Privacy  $\leq$  Sharing

∙

10 Sound

**Le** Power

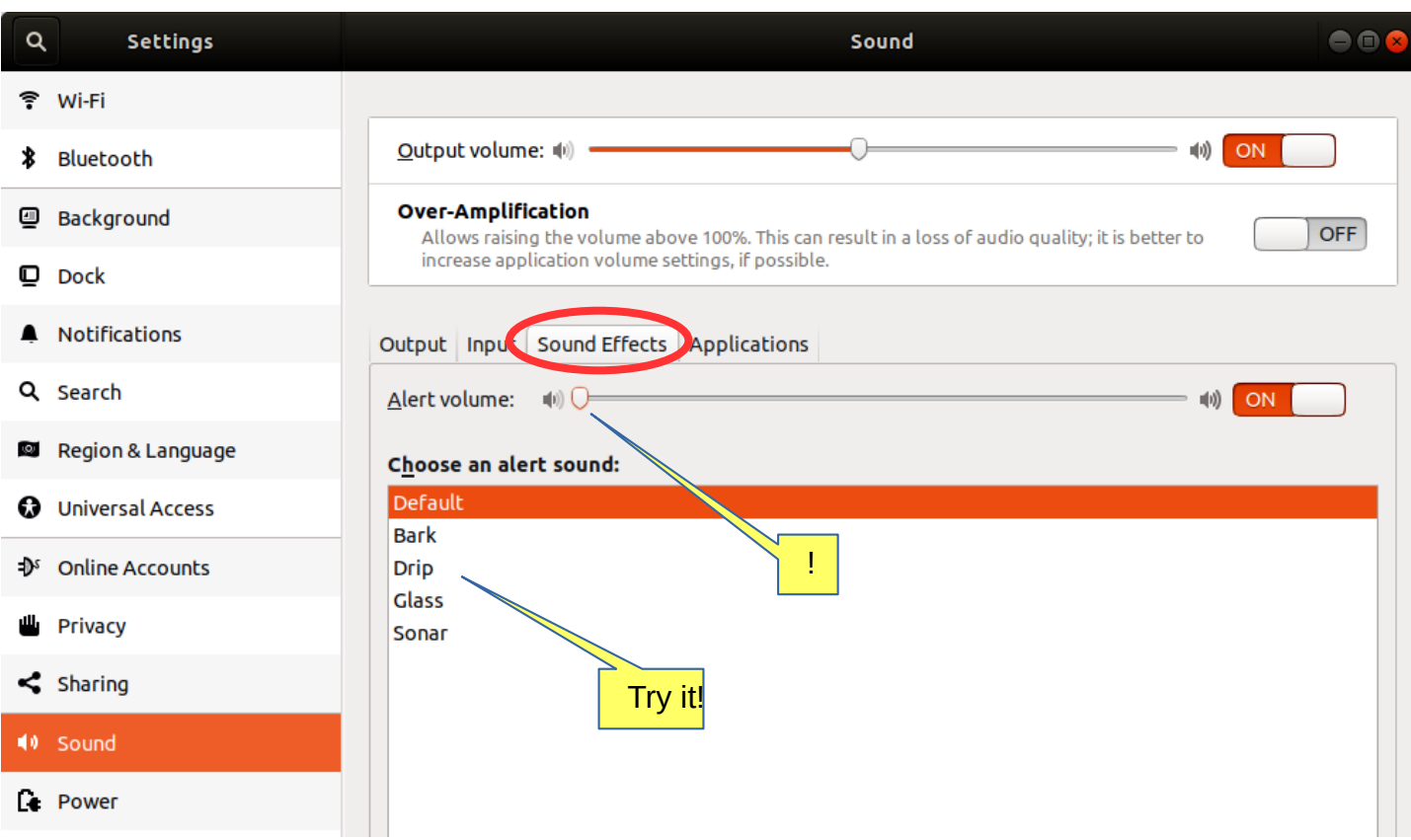

 $\bullet$ 

 $OFF$ 

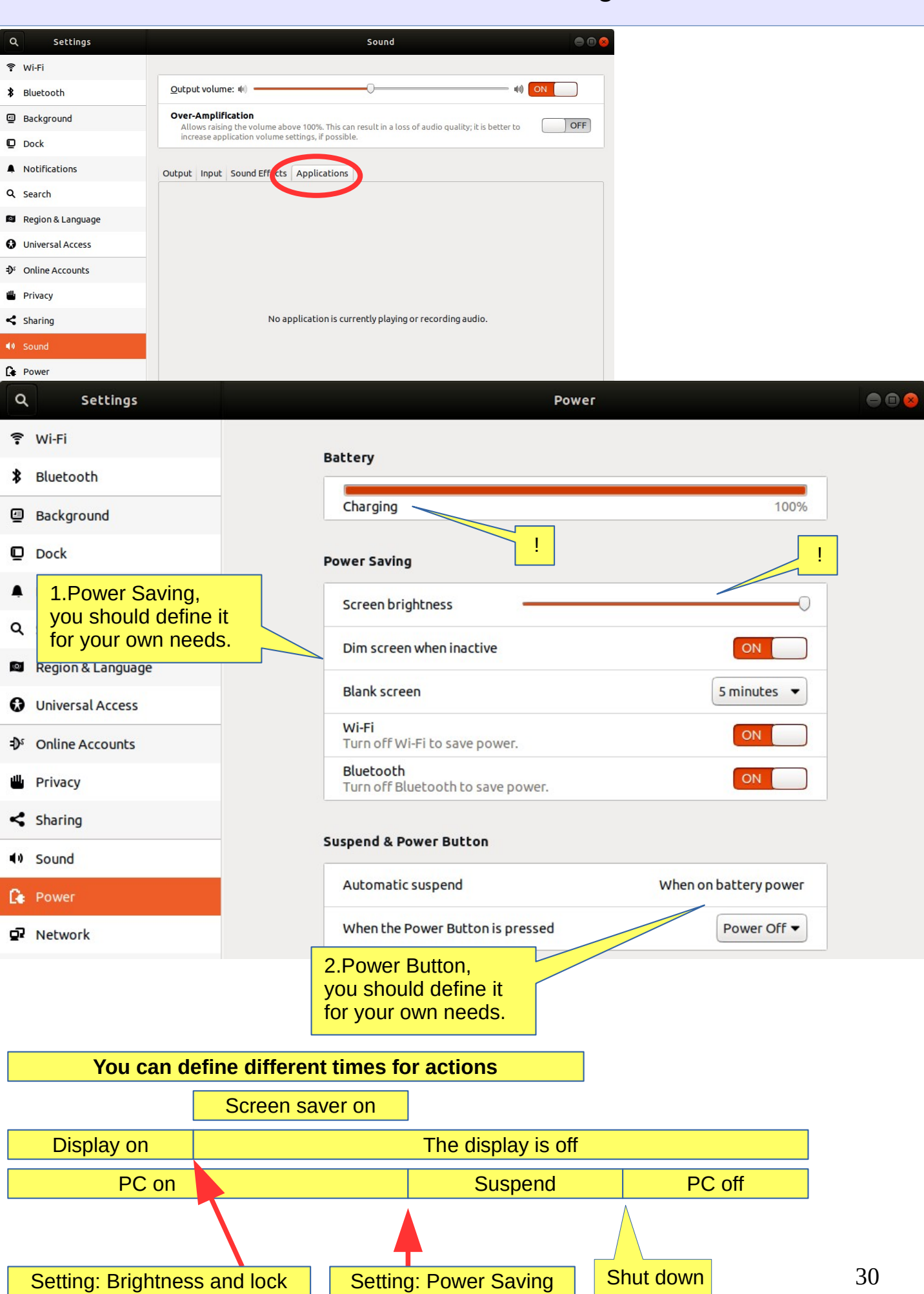

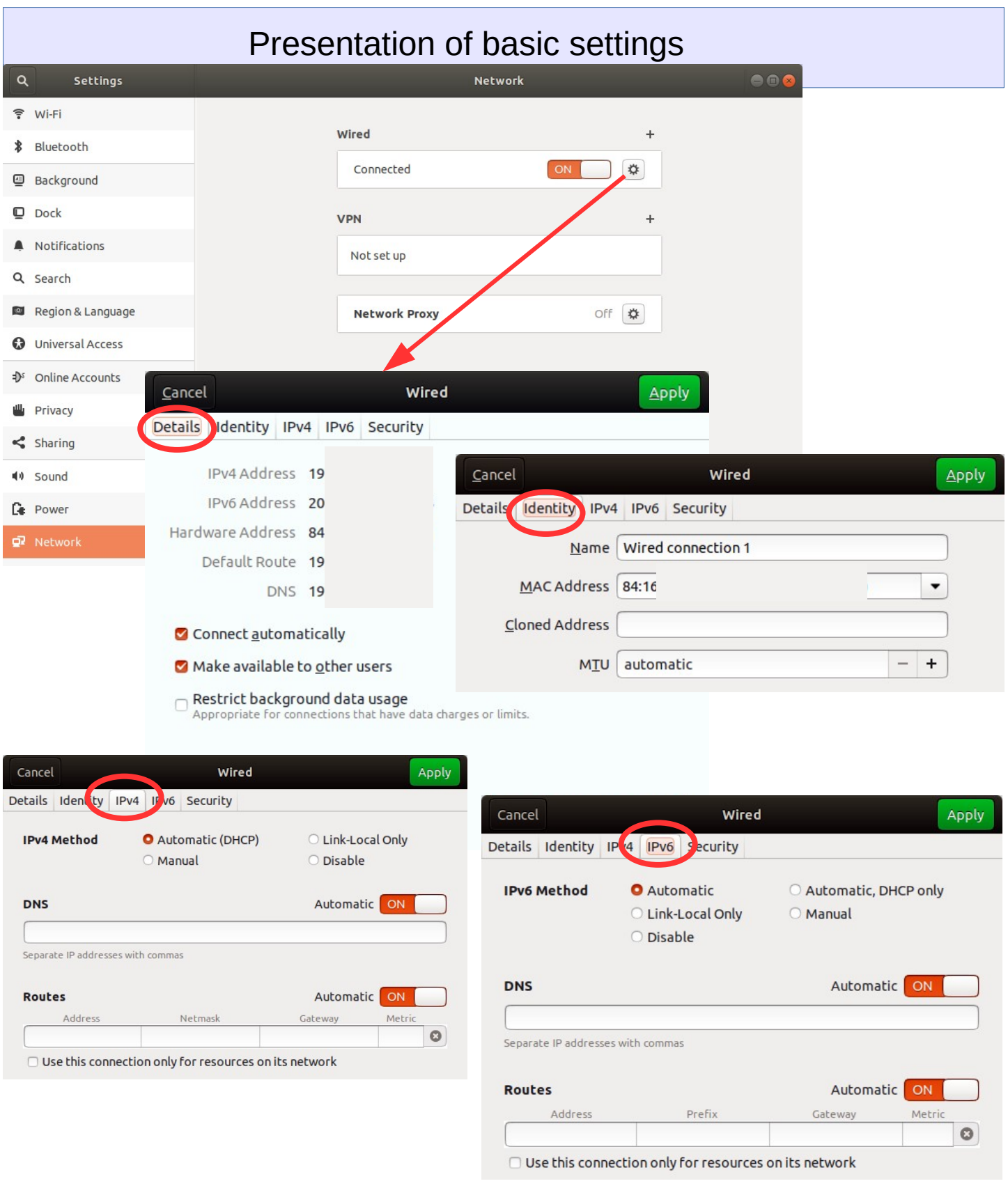

![](_page_30_Picture_9.jpeg)

#### **Look Ubuntu Desktop Guide: [Hardware & drivers](https://help.ubuntu.com/18.04/ubuntu-help/hardware.html.en)**

![](_page_31_Figure_2.jpeg)

#### $\overline{\phantom{a}}$ Devices

- Displays
- **ED** Keyboard
- Mouse & Touchpad
- Printers
- Removable Media
- **is** Wacom Tablet
- & Color

![](_page_32_Picture_111.jpeg)

Keyboard

 $Q = 0$ 

![](_page_32_Figure_10.jpeg)

#### Presentation of basic settings $\langle$ Devices Printers  $\alpha$ Add...  $000$ Displays **EE Keyboard** Brother\_HL\_3140CW\_series No Active Jobs  $\bullet$ Ready Mouse & Touchpad Model HL-3140CW series 壹 Printers Removable Media 1.Adding a new printer if Additional Printer Settings... **is** Wacom Tablet Ubuntu can not find it & Color

![](_page_33_Picture_53.jpeg)

![](_page_34_Picture_1.jpeg)

### Why is color management important?

Color management is the process of capturing a color using an input device, displaying it on a screen, and printing it all whilst managing the exact colors and the range of colors on each medium.

The need for color management is probably explained best with a photograph of a bird on a frosty day in winter.

![](_page_34_Picture_5.jpeg)

A bird on a frosty wall as seen on the camera view-finder

Displays typically over-saturate the blue channel, making the images look  $coled$ 

![](_page_35_Figure_0.jpeg)

## **Introduction to installed Ubuntu apps**

![](_page_36_Picture_1.jpeg)

# Introduction to Ubuntu Basic Settings, Part 2

![](_page_37_Picture_7.jpeg)

![](_page_38_Picture_0.jpeg)

4.In the updates, you should click on Details to see it. It's easier to track the progress of the update

# Command Prompt (Terminal)

1.The command line is one of the most powerful tools in the Linux system. If you have a problem and ask a Linux specialist, he will usually start by telling you what to do in the command line.

2.In this guide, I have not referred to the command line, because it is seldom known by the beginner. However, it is good to understand the basics of the mysterious command line.

![](_page_39_Picture_3.jpeg)

![](_page_39_Picture_4.jpeg)

![](_page_40_Figure_0.jpeg)

# If you are planning to install a new app

#### **Here are a few ideas you are looking for and you are about to introduce a new app**.

- 1. Compare different apps that would seem best to your needs.
- 2. Find comments and opinions about the app.
- 3. If you find the manual for the app, examine it. You can get good tips and ideas.

#### **INSTALL ONLY RELIABLE SOFTWARE!**

#### **After installing the app.**

1. Now you can properly explore the features and functions of the app

- if you are getting a lot of information with the app, do you think the app is slowing down or otherwise getting groomed?

- can you divide the data into sections if needed so that the app works smoothly and the files are not too large.

- Can you transfer older data to a page, even if you have a separate storage medium.

2.Can you easily backup your data to another storage medium?

3. If you are replacing a computer, whether the app and data are successfully implemented on a new machine.

4. If the app fails, for example, it will no longer work after the update, can you access your own data files with another app.

5. Practice using the app first with training material, allowing you to figure out the features of the app and learn about its details.

6. Prepare how to use the app (nomenclature, folder structures, backup, etc.).

7. When the job seems to work, start the actual use of the app.

Good luck!

----------

<sup>8.</sup> If you are unsatisfied with the app, you can easily delete it and look for a better app. In Ubuntu and Linux, this is easy. The apps are packages.

#### Presentation of some apps LibreOffice Writer Untitled 1 - LibreOffice Writer  $\bullet\bullet$ File Edit View Insert Format Styles Table Form Tools Window Help  $\boxed{\text{Default Style } \vdash \text{Set } \oplus \text{[Liberation Seri } \vdash \text{[12] } \uparrow \text{] a } a \; a \; a \; a \; b \; d_b \; d_c \; d \cdot \text{[2] } \cdot \text{[2] } \cdot \text{[3] } \in \text{[3] } \oplus \text{[4] } \cdot \text{[4] } \cdot \text{[5] } \oplus \text{[6] } \oplus \text{[7] } \oplus \text{[8] } \oplus \text{[9] } \oplus \text{[10] } \oplus \text{[11] } \oplus \text{[12] } \oplus \text{[13]$ <u> Participa de la partidad de la caractería de la partidad de la caractería de la partidad de la partidad de la</u>  $\begin{array}{c} \begin{array}{c} \text{ } \\ \text{ } \\ \text{ } \\ \text{ } \\ \end{array} \end{array}$  $\perp$  $\mathsf L$  $\overline{\mathbf{r}}$ Ć Page 1 of 1 | 0 words, 0 characters | Default Style | English (USA) | | | | | | | | |  $|0000|$  -- $+ 100%$  $\overline{\circ}$

## LibreOffice Calc

![](_page_42_Picture_76.jpeg)

## LibreOffice Impress

![](_page_42_Picture_77.jpeg)

# Presentation of some apps

#### $\overline{\bullet}$ Basic Mode  $\overline{\vee}$

![](_page_43_Picture_23.jpeg)

![](_page_43_Picture_24.jpeg)

Advanced Mode  $\sim$ 

 $\bullet$ 

![](_page_43_Picture_25.jpeg)

# Presentation of some apps

#### Welcome!

 $OK$ 

![](_page_44_Picture_3.jpeg)

#### **Welcome to Shotwell!**

Import photos from your ~/Pictures folder

You can also import photos in any of these ways:

- . Choose File ► Import From Folder
- . Drag and drop photos onto the Shotwell window
- Connect a camera to your computer and import
- O Don't show this message again

![](_page_44_Picture_46.jpeg)

![](_page_44_Picture_12.jpeg)

![](_page_44_Picture_47.jpeg)

## Links, nice reading for rainy days

#### **Look Ubuntu Desktop Guide: [Get more help](https://help.ubuntu.com/18.04/ubuntu-help/more-help.html.en)**

Ubuntu forum <https://ubuntuforums.org/>

Ubuntu Desktop Guide <https://help.ubuntu.com/18.04/ubuntu-help/index.html.en>

Linux wiki <https://www.linux.org/>

Using Ubuntu Linux [https://en.wikibooks.org/wiki/Using\\_Ubuntu\\_Linux](https://en.wikibooks.org/wiki/Using_Ubuntu_Linux)

Ubuntu hardware support <https://wiki.ubuntu.com/HardwareSupport>

Ubuntu help <https://help.ubuntu.com/community/TroubleShootingGuide>

Ubuntu: A Beginner's Guide <https://www.makeuseof.com/tag/ubuntu-an-absolute-beginners-guide/>

The Complete Beginners Guide To Ubuntu <https://www.lifewire.com/beginners-guide-to-ubuntu-2205722>

[PDF]Ubuntu Manual – Getting Started with Ubuntu 14.04 <http://ubuntu-manual.org/>

[Open Office manual PDF <https://documentation.libreoffice.org/en/english-documentation/getting-started-guide/>

#### YOUTUBE VIDEOS

Learning the Linux File System <https://www.youtube.com/watch?v=HIXzJ3Rz9po>

#### **NEWS**

OMG [https://www.omgubuntu.co.uk](https://www.omgubuntu.co.uk/)

![](_page_46_Figure_0.jpeg)

#### 3.Deja Dup Backup. The program ensures all user files. Restore will restore all copied files

![](_page_46_Picture_99.jpeg)

9. DejaDub tells you when to make a copy. Insert the USU-media and click on the DejaDub icon to start copying.

![](_page_47_Figure_0.jpeg)

0. Remember to take backups! Here are some ideas about backing up.

1. Take a copy of the HOME folder to a memory stick or USB hard drive. Before that, check the size of the HOME folder, and check the free space in the backup memory storage.

You can change the backup HOME folder name slightly by adding the backup date to the name to find the latest backup, eg, 20180305 HOME.

NOTE! The HOME folder also contains hidden files, such as Firefox bookmarks and Thunderbird emails and email addresses.

2.Keep the Ubuntu installation usb stick. Then it's easy to reinstall Ubuntu.

a. Install Ubuntu first and then

b. Restore your own files with Deja Dup.

3.It is very unlikely, but … if Ubuntu will not start at all!

4.You should prepare for this by making a **Boot-Repair bootable usb stick** using Windows.

Boot-Repair automatically or semi-automatically fixes startup problems: https://help.ubuntu.com/community/Boot-Repair

Guide:

- 1. Go to the link page
- 2. According to the instructions, copy the Boot-Repair iso file
- 3. Install Rufus (it's easier to do with Windows)
- 4. Make Boot-Repair bootable usb stick
- 5. Put the usb stick on the problem computer and boot
- 6. Boot-Repair will most likely repair the bug and Ubuntu is again available.
- 7. No user files in this operation will be lost.

On the following pages are new additions, which I have attached to this guide.

![](_page_48_Picture_21.jpeg)

1. Going on a holiday trip? Multiple cameras and phone cameras?  $\rightarrow$  Same date and time for all cameras!

2. After the trip. Processing and assembling images. Two phones with the same type  $\Rightarrow$ Can have the same names with files!  $\Rightarrow$ Rename images on another phone.

- 3. Image processing
- 1. Collect the images in the same folder, copy them, don't move, for security
- 2. Sort images by time of capture (metadata)
- 3. Rename images (Number order)
- 4. Select the best images for the new folder
- 5. Handle images (Crop, Improve)

### gThumb image viewer

4. Install the gThumb. It is a handy little program that can do important things.

![](_page_49_Figure_11.jpeg)

6. NB! In System Preferences, you can specify Details → Default Applications → The image always opens in gThumb or ->

7. Click on the file on the left Open with app Select gThumb

![](_page_49_Picture_14.jpeg)

![](_page_50_Figure_0.jpeg)

### gThumb image editing software - sorting images

![](_page_51_Picture_1.jpeg)

### gThumb image editing software - naming images

![](_page_51_Figure_3.jpeg)

# Gthumb - Reduce the size of the images

![](_page_52_Picture_48.jpeg)

![](_page_53_Figure_0.jpeg)

# Image Scanning

![](_page_53_Picture_2.jpeg)

Icons in different versions of Ubuntu

2.1

Renaming storage media (USB / Card)

![](_page_54_Figure_1.jpeg)

# Ubuntu installation

![](_page_55_Picture_122.jpeg)

<https://ubuntu.com/tutorials/tutorial-install-ubuntu-desktop#1-overview>

<https://www.linuxtechi.com/ubuntu-18-04-lts-desktop-installation-guide-screenshots/>

[https://www.forbes.com/sites/jasonevangelho/2018/08/29/beginners-guide-how-to-install](https://www.forbes.com/sites/jasonevangelho/2018/08/29/beginners-guide-how-to-install-ubuntu-linux/#746c517951c9)[ubuntu-linux/#746c517951c9](https://www.forbes.com/sites/jasonevangelho/2018/08/29/beginners-guide-how-to-install-ubuntu-linux/#746c517951c9)

## Create a bootable Ubuntu USB stick

Windows computer.

#### 0.Work on a Windows computer!

- 1. Go to <https://www.ubuntu.com/download/desktop>.
- 2. Select "Download Ubuntu 18.04 LTS" .
- 3. When downloading a program, you get an ISO file for your computer.
- 4. Start downloading Rufus from its web site. Install it by double-clicking the file you downloaded.
- 5. Insert a blank min 2 GT-usb stick into the computer.
- 6. Open Rufus.

![](_page_56_Picture_111.jpeg)

10. Now, there should be a bootable Ubuntu USB stick ready.

11. Shut down the computer.

12. Do you know how to start your computer so that your computer open the bios? When you succeed here, you will see a menu (make sure you do not mess with the bios settings) from where to select the USB stick as the startup device and start the micro. 13. After that, Ubuntu should start up (it happens slowly because all the information is downloaded from a USB stick.

14. Choose "Try Uninstalling Ubuntu" in the menu.

15. As a precaution, it is recommended that you keep your Ubuntu USB installer stick in storage if for some reason you will have to install Ubuntu again.

Rufus <https://www.techspot.com/downloads/6062-rufus.html>

## Create a bootable USB stick on Ubuntu

Ubuntu computer.

- 0. Instructions can be found here <https://en.wikipedia.org/wiki/Ubuntu#Installation>
- 1. Go to <http://releases.ubuntu.com/18.04/>
- ( [Create a bootable USB stick on Ubuntu](https://www.google.com/url?sa=t&rct=j&q=&esrc=s&source=web&cd=1&cad=rja&uact=8&ved=2ahUKEwin8beDiYbfAhUBZCwKHd6vCzoQFjAAegQIBRAB&url=https%3A%2F%2Ftutorials.ubuntu.com%2Ftutorial%2Ftutorial-create-a-usb-stick-on-ubuntu&usg=AOvVaw0qB4gthvj_hT17XVbLFKYW) )
- 2. Select "Desktop image".
- 3. When downloading a program, you get an ISO file for your computer.
- 4. Launch the Startup Disk Creator from the Application Range.
- 5. Insert a blank min 2 GT-usb stick into the computer.
- 6. Specify a .iso file.
- 7. Select USB stick.
- 8. Finally, select "Create Startup Disk".
- 9. The computer creates a startup disk.
- 10. Now, there should be a bootable Ubuntu USB stick ready.
- 11. Shut down the computer.
- 12. Do you know how to start your machine so that your machine open the bios?

When you succeed here, you will see a menu (make sure you do not mess with the bios settings) from where to select the USB stick as the startup device and start the micro.

13. After that, Ubuntu should start up (it happens slowly because all the information is downloaded from a USB stick.

14. Choose "Try Uninstalling Ubuntu" in the menu.

![](_page_57_Picture_19.jpeg)

![](_page_57_Picture_118.jpeg)

![](_page_57_Picture_119.jpeg)

Startup Disk Creator converts a USB key or SD card into a volume from which you can start up and run Ubuntu. You can also store fi...

 $\triangle$   $\triangle$ 

![](_page_57_Picture_120.jpeg)

### **Make Startup Disk**

To try or install Ubuntu from a removable disk, it needs to be set up as a startup disk.

![](_page_57_Picture_121.jpeg)

### UBUNTU WEB-HOTELL 5.1

![](_page_58_Picture_1.jpeg)

# **Ubuntu 20.04 & 18.04 guide (pdf) for beginner**

[www.ubuntutor.com](http://www.ubuntutor.com/)

#### **English 18.04 updated 20200801**

[Ubuntu guide 16.04](https://www.dropbox.com/s/po5dmzov5qssxay/Ubuntu%2016%20english.pdf?dl=0) [Download PDF-file](https://www.ubuntutor.com/ubuntu16eng/Ubuntu%2016%20english.pdf) [Ubuntu guide 18.04](https://www.dropbox.com/s/yr44d5e0wucc5mo/Ubuntu%201804%20english.pdf?dl=0) [Download PDF-file](https://www.ubuntutor.com/ubuntu18eng/Ubuntu%201804%20english.pdf) Ubuntu guide 20.04 [Download 20.04 PDF-file](https://www.ubuntutor.com/ubuntu20eng/Ubuntu%202004%20english.pdf) Linux distros [Download PDF-file](https://www.ubuntutor.com/linux/Linux%20distro.pdf) [Guide 16.04 text file for Google Translator](https://www.dropbox.com/s/t2xlpsxr54cqwch/ubuntu%2016%20english%20text.txt?dl=0) [Download txt-file](https://www.ubuntutor.com/text/ubuntu%2016%20english%20text.txt) [Guide 18.04 text file for Google Translator](https://www.dropbox.com/s/d8mk3drudldgw8m/ubuntu%2018%20english%20text.txt?dl=0) [Download txt-file](https://www.ubuntutor.com/text/ubuntu%2018%20english%20text.txt)

#### **Suomeksi 20.04 uusittu 20200801**

[Ubuntu ohjevihko 16.04](https://www.dropbox.com/sh/rvsfbfb9s17ulk6/AADRs5XXqTkoP6UV6X-UPIY6a?dl=0) [Lataa PDF-tiedosto](https://www.ubuntutor.com/ubuntu16fin/Ubuntu%20ohje.pdf) [Ubuntu ohjevihko 18.04](https://www.dropbox.com/s/wjs3cdad84nkq4i/Ubuntu%201804%20ohje.pdf?dl=0) [Lataa PDF-tiedosto](https://www.ubuntutor.com/ubuntu18fin/Ubuntu%201804%20ohje.pdf) Ubuntu ohjevihko 20.04 [Lataa 20.04 PDF-tiedosto](https://www.ubuntutor.com/ubuntu20fin/Ubuntu%202004%20ohje.pdf)

#### Visited ubuntutor.com in May 2020 ;-)

![](_page_58_Picture_90.jpeg)